#### **COMPREHENSIVE SERVICES**

We offer competitive repair and calibration services, as well as easily accessible documentation and free downloadable resources.

#### **SELL YOUR SURPLUS**

We buy new, used, decommissioned, and surplus parts from every NI series. We work out the best solution to suit your individual needs. Sell For Cash MM Get Credit MM Receive a Trade-In Deal

**OBSOLETE NI HARDWARE IN STOCK & READY TO SHIP** 

We stock New, New Surplus, Refurbished, and Reconditioned NI Hardware.

A P E X W A V E S

**Bridging the gap between the** manufacturer and your legacy test system.

> 1-800-915-6216 ⊕ www.apexwaves.com sales@apexwaves.com

 $\triangledown$ 

All trademarks, brands, and brand names are the property of their respective owners.

**Request a Quote** *[PXIe-8135](https://www.apexwaves.com/modular-systems/national-instruments/pxi-controllers/PXIe-8135?aw_referrer=pdf)* $\blacktriangleright$  CLICK HERE

## GETTING STARTED GUIDE

# LabVIEW Communications LTE Application Framework 2.5

This document provides basic information about how to get started with LTE Application Framework.

## Table of Contents

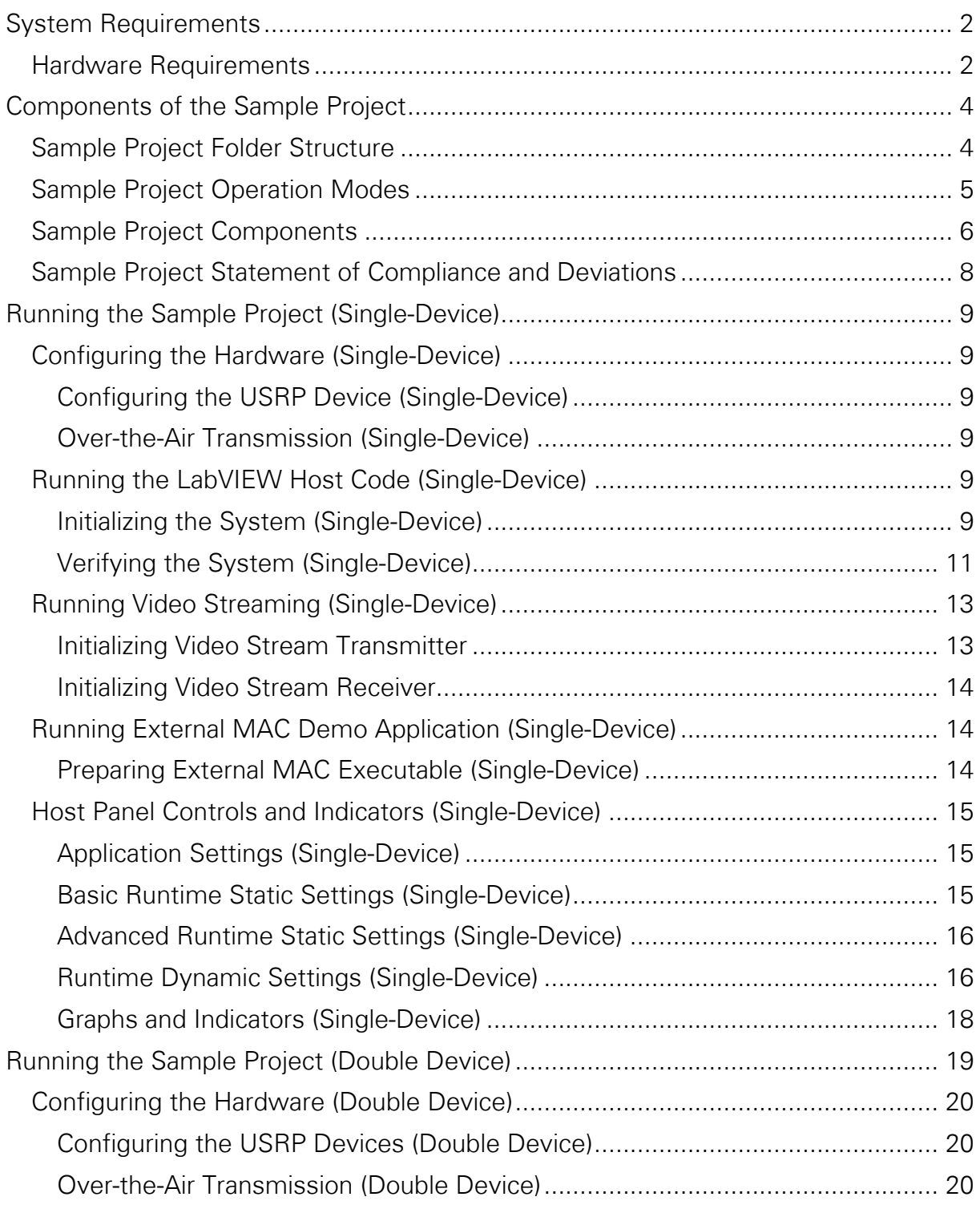

© National Instruments | 1

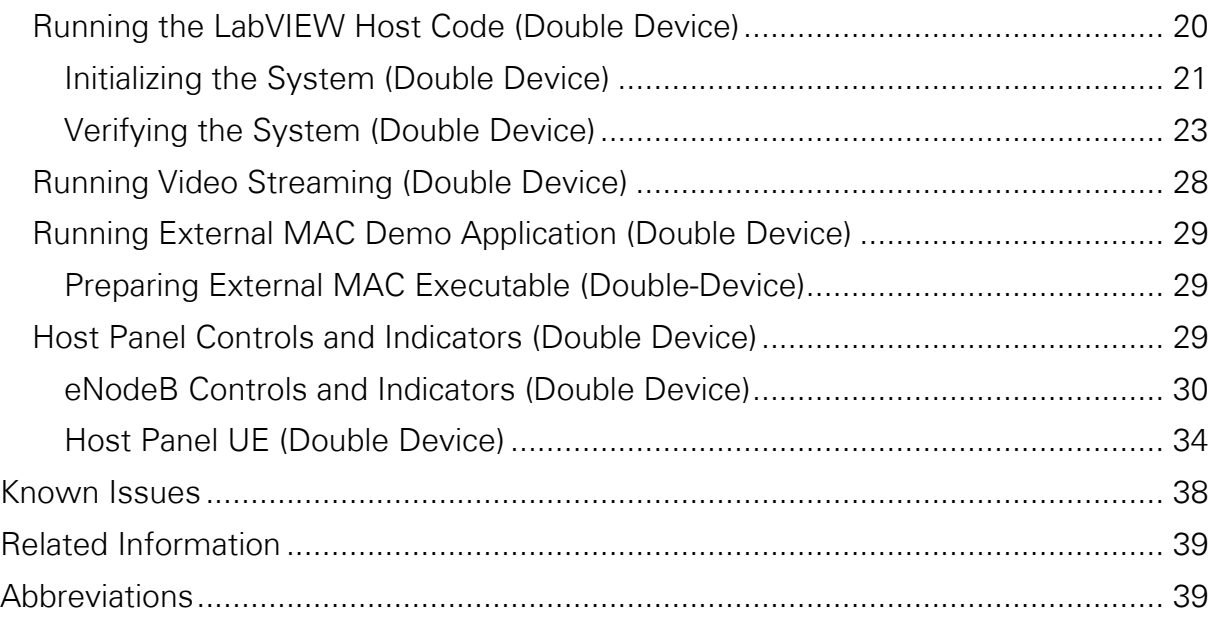

## <span id="page-2-0"></span>System Requirements

Refer to the product readme, which is installed and available online at [ni.com/manuals,](http://www.ni.com/manuals) for more information about minimum system requirements, recommended system, and supported application development environments (ADEs).

## <span id="page-2-1"></span>Hardware Requirements

To use the LTE Application Framework for a bidirectional data transmission, you need two of the following RF capable devices:

- USRP-2940/2942/2943/2944/2950/2952/2953/2954 Software Defined Radio Reconfigurable Device
- USRP-2974 Software Defined Radio Stand-Alone Device

A special test mode using the loopback functionality provided by the framework can be executed with only one device.

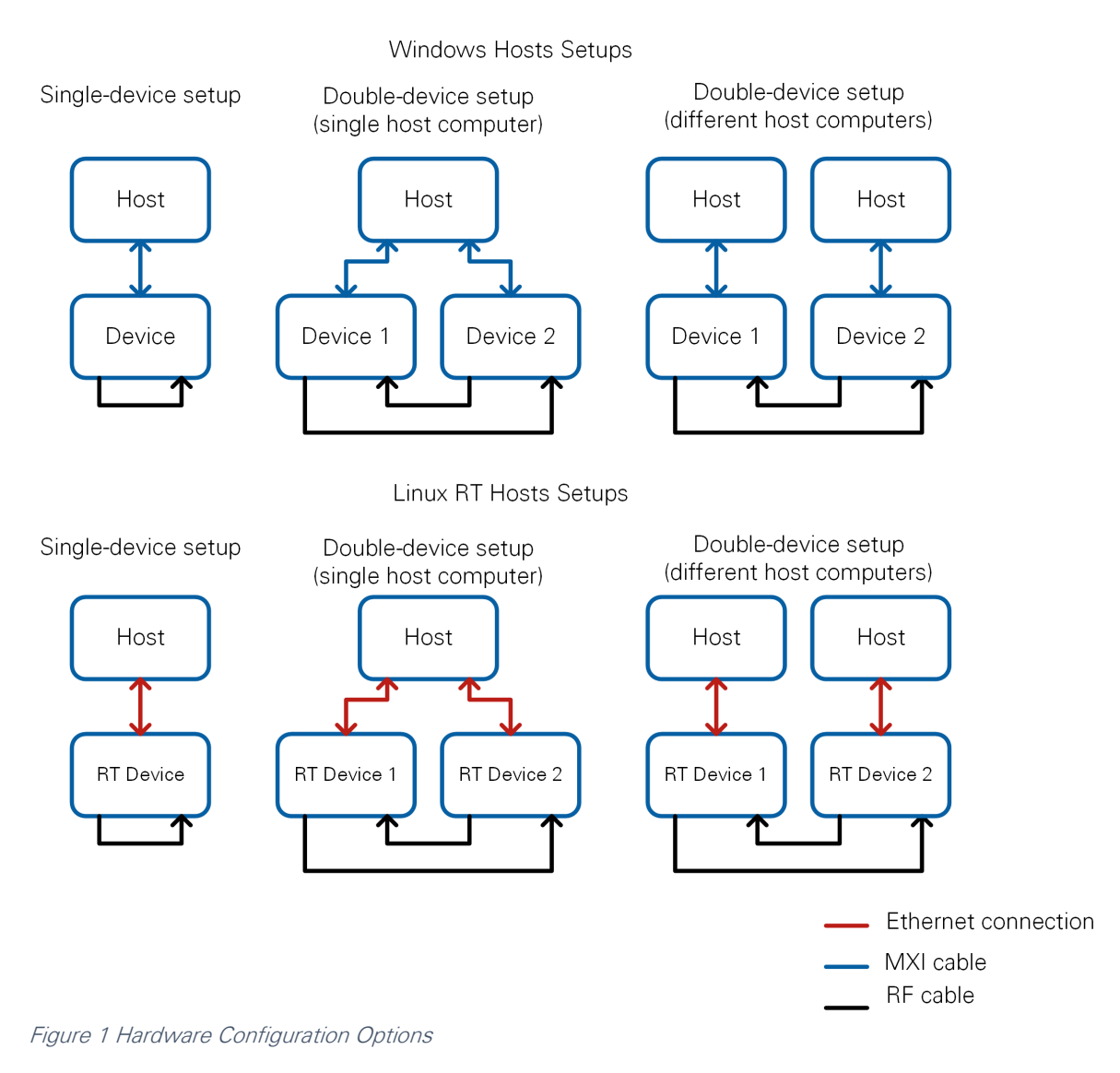

<span id="page-3-0"></span>The framework can run either on Windows hosts (without real time) or on Linux RT (with real time support). The RT controller must be installed on the controller attached to the RF hardware unless it comes preinstalled on the hardware. In both cases, you must use a PC to run the LabVIEW Communications executable. The PC needs an Ethernet connection to the RT system.

Table 1 Required Hardware

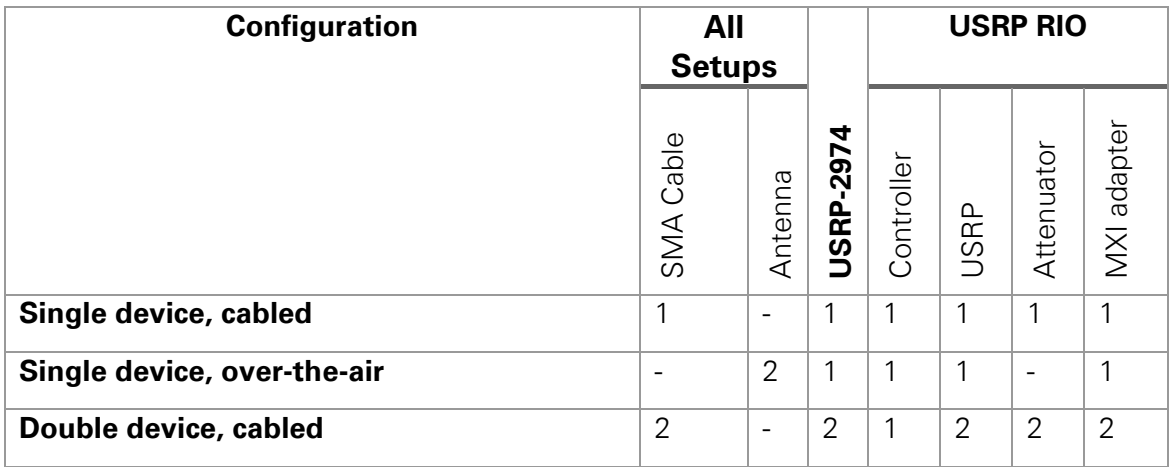

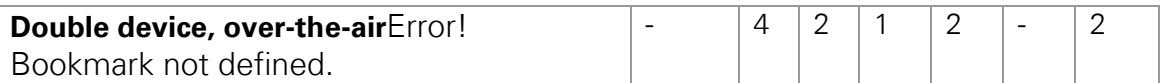

- PXIe-1085 Chassis (recommended) or other chassis **Note:** A second chassis is needed when using different host computers.
- PXIe-8135 Controller or other controller **Note:** A second controller is needed when using different host computers.
- SMA (f)-to-SMA (f) cable, included with USRP RIO devices

**Note:** For information about using an antenna, refer to the "Over-the-Air Transmission (Single-Device)" or "Over-the-Air Transmission (Double Device)" section.

- Attenuator with 30 dB attenuation and SMA (m)-to-SMA (f) connectors, included with USRP RIO devices
- Hardware: USRP-2940/2942/2943/2944/2950/2952/2953/2954/2974

The preceding recommendations assume a PXI-based host system. Alternatively, you can use a PC with PCI-based or PCI Express-based MXI adapter or a laptop with an Express card-based MXI adapter.

Ensure your host meets the following specifications:

- 20 GB free disk space
- 8 GB RAM (16 GB RAM required to compile bitfiles for the device FPGA)
- Quad-Core CPU
- 2.3 GHz processor base frequency (minimum)

**Notice:** Before using your hardware, read all product documentation to ensure compliance with safety, EMC, and environmental regulations.

## <span id="page-4-0"></span>Components of the Sample Project

To create a new instance of the LTE Application Framework, navigate to one of the following project in LabVIEW Communications by selecting **Launch a Project>>Application Frameworks>>LTE Design USRP RIO v2.5**.

The project is comprised of LabVIEW host code and LabVIEW FPGA code for the supported HW targets. The related folder structure, operation modes, and components of the project are described in the following subsections.

## <span id="page-4-1"></span>Sample Project Folder Structure

Once you create a new instance, the following files and folders are created inside the specified folder:

- o **DL Host.gcomp**
	- o The downlink (DL) only top-level host VI, implementing a downlink transmitter and a downlink receiver.
	- o The host interfaces with the bitfile build from the top-level FPGA VI.

## o **eNodeB Host.gcomp**

- o The eNodeB (base station) top-level host VI, implementing a downlink transmitter and an uplink receiver.
- o The host interfaces with the bitfile build from the top-level FPGA VI.

### o **UE Host.gcomp**

- o The user equipment (UE) top-level host VI, implementing a downlink receiver and an uplink transmitter.
- o The host interfaces with the bitfile build from the top-level FPGA VI.

### o **Builds**

o This folder containing the precompiled bitfiles for the three operation modes (DL, eNodeB, UE).

### o **Common**

o The common folder contains generic subVIs for host and FPGA that are used in but not limited to the LTE Application Framework, such as mathematical functions, type conversions, and so on.

### o **USRP RIO**

- o Contains target-specific implementations of host and FPGA subVIs, which handle setting gain and frequency. These subVIs are in most cases adapted from the target-specific streaming sample project.
- o Also contains the target specific top-level FPGA VI for the three operation modes (DL, eNodeB, and UE).

### o **LTE**

o This folder contains host and FPGA subVIs, which were specifically designed for the LTE Application Framework. The code is grouped into different folders that represent the part of the system where they are used, such as FPGA DL RX, FPGA DL TX, and so on.

## <span id="page-5-0"></span>Sample Project Operation Modes

The LTE Application Framework offers three operation modes, including host code and associated FPGA code, that are shown in [Figure 2.](#page-6-1)

- o **DL:**
	- o Establishes a downlink link in either a single-device setup or a doubledevice setup.
	- o Implements the DL transmitter (TX) of a base station and the DL receiver (RX) of a UE.
	- o Top-level host VI: Host DL.gvi
	- o Top-level LRE FPGA Top.gvi
- o **eNodeB:**
	- o Provides the base station side in a double-device setup.
	- o Implements the DL TX and the UL RX of an eNodeB.
	- o Top-level host VI: Host eNodeB.gvi
	- o Top-level FPGA VI: LRE FPGA Top.gvi
- o **UE:**
	- o Provides the UE side in a double-device setup
	- o Implements the DL RX and the UL TX of a UE
	- o Top-level host VI: Host UE.gvi
	- o Top-level FPGA VI: LRE FPGA Top.gvi

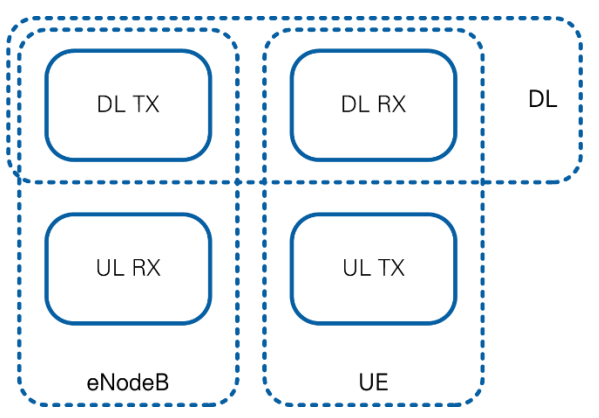

<span id="page-6-1"></span>Figure 2 System Configurations (Host and Associated FPGA Code)

The DL operation mode can be used either in a single-device setup or in a doubledevice setup. The eNodeB/UE operation modes require a double-device setup.

All operation modes can be run either on Windows hosts or Linux RT targets.

## <span id="page-6-0"></span>Sample Project Components

[Figure 3](#page-6-2) and [Figure 4](#page-7-0) show the block diagram of the system in the previously described operation modes.

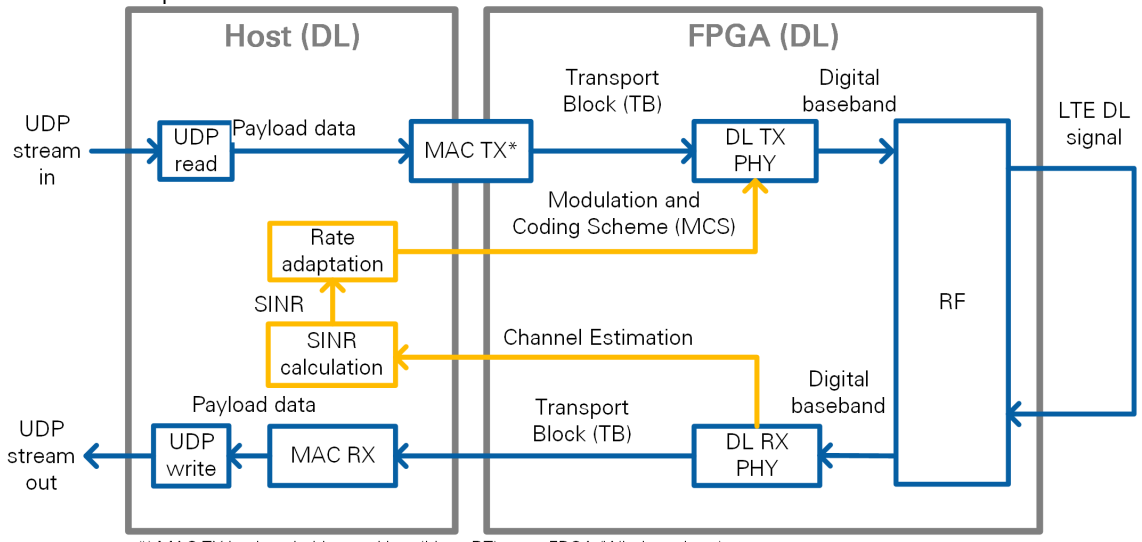

\*) MAC TX is placed either on Host (Linux RT) or on FPGA (Windows host)

<span id="page-6-2"></span>Figure 3 Block Diagram of the System in DL Operation Mode (Single-Device Setup)

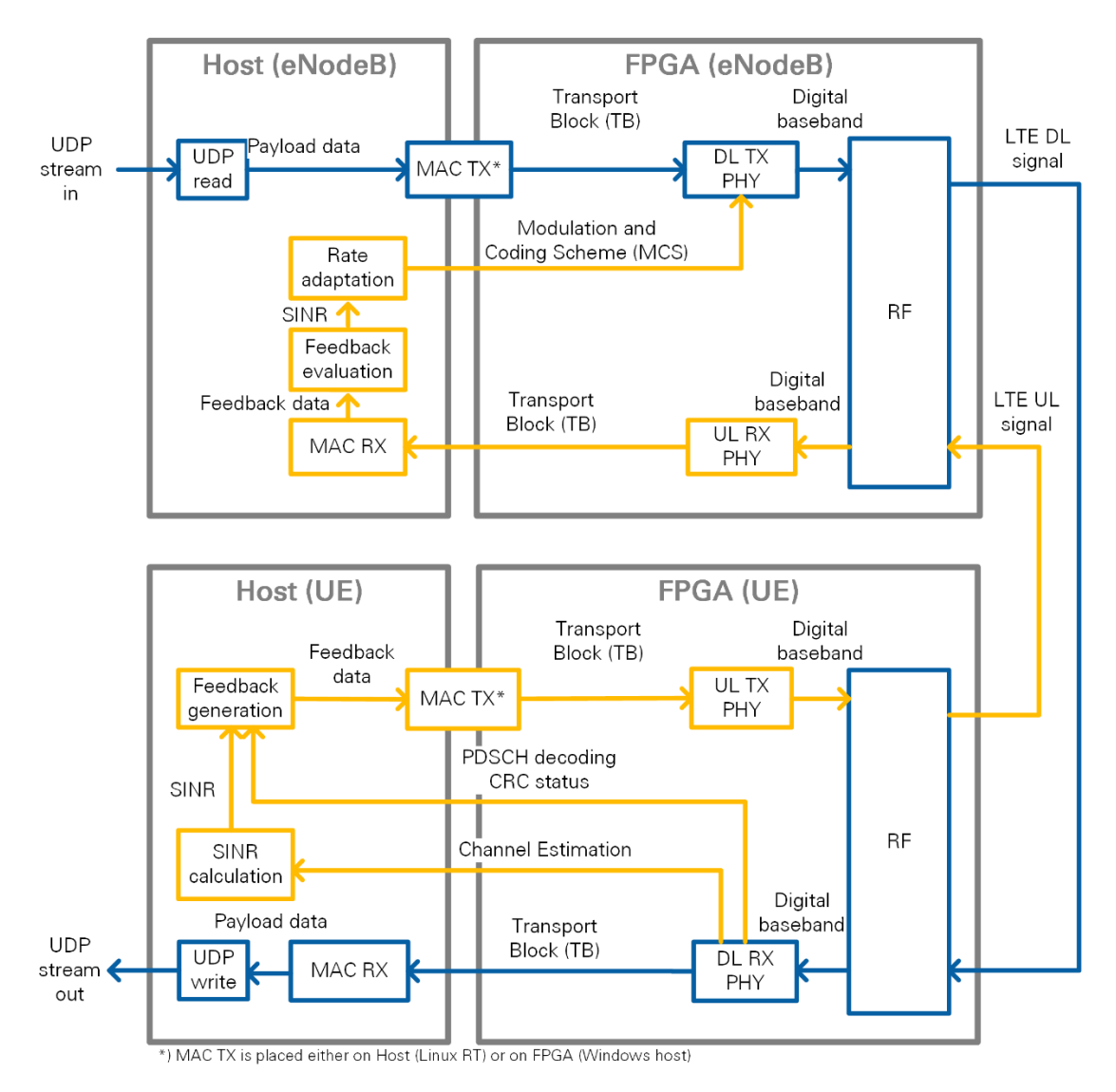

<span id="page-7-0"></span>Figure 4 Block Diagram of the System in eNodeB/UE Operation Mode (Double-Device Setup)

The components shown in the figures above perform the following tasks:

- o **UDP read:** Reads data, provided by an external application, from a user datagram protocol (UDP) socket. The data is used as payload data in the transport block (TB). This data is then encoded and modulated as an LTE DL signal by the DL TX.
- o **UDP write:** Writes the payload data, which was received and decoded from the LTE DL signal by the DL RX, to an UDP socket. The data can then be read by an external application.
- o **MAC TX:** A simple medium access control layer (MAC) implementation that adds a header to the TB containing the number of payload bytes. The header is followed by the payload bytes and the remaining bits of the TB are filled with padding bits.
- o **MAC RX:** Disassembles the TB and extracts the payload bytes.
- o **DL TX PHY:** Physical layer (PHY) of the DL TX. Encodes the physical channels and creates the LTE DL signal as digital baseband in-phase/quadrature (I/Q) data. This code includes encoding of the physical DL control channel (PDCCH), encoding of the physical DL shared channel (PDSCH), resource mapping, and orthogonal frequency division multiplexing (OFDM) modulation.
- o **DL RX PHY:** PHY of the DL RX. Demodulates the LTE DL signal and decodes the physical channels. This code includes primary synchronization sequence (PSS)-based synchronization, OFDM demodulation, resource demapping, channel estimation and equalization, decoding of the PDCCH, and decoding of the PDSCH.
- o **UL TX PHY:** PHY of the uplink UL TX. Encodes the physical channels and creates the LTE uplink signal as digital baseband I/Q data. This code includes encoding of the physical UL shared channel (PUSCH), resource mapping, and OFDM modulation.
- o **DL RX PHY:** PHY of the UL RX. Demodulates the LTE DL signal and decodes the physical channels. This code includes OFDM demodulation, resource demapping, channel estimation and equalization, and decoding of the PUSCH.
- o **SINR calculation:** Calculation of the signal-to-interference noise ratio (SINR) based on the channel estimation that was used for PDSCH decoding. Channel estimation is either based on cell-specific reference signals (CRS) or on UEspecific reference signals (UERS).
- o **Rate adaptation:** Sets the modulation and coding scheme (MCS) depending on the measured/reported SINR. The aim is to ensure to keep the block error rate (BLER) of the PDSCH decoding low.
- o **Feedback generation:** Creates a feedback message that contains the measured subband and wideband SINR as well as the acknowledgement (ACK)/negative acknowledgement (NACK) information (that is, the cyclic redundancy check (CRC) result of the PDSCH decoding) of the previously received radio frame.
- o **Feedback evaluation:** Extracts the subband and wideband SINR as well as the ACK/NACK information from the feedback message.

## <span id="page-8-0"></span>Sample Project Statement of Compliance and Deviations

The LTE Application Framework implements parts of the 3<sup>rd</sup> Generation Partnership Projects (3GPP)-Long Term Evolution (LTE) release 10 DL and UL PHY TX and RX. To reduce the complexity of this application framework, the following settings are fixed and can only be changed by modifying the design:

- o 20 MHz bandwidth
- o For time division duplex (TDD) operation: UL/DL configuration 5, special subframe configuration 5
- o Normal cyclic prefix
- o Resource mapping for two TX antennas (only first antenna used)
- o Downlink:
	- o Primary synchronization signals (PSS) once per radio frame (10 ms periodicity instead of 5 ms periodicity)
	- o Proprietary downlink control information (DCI) message format and length, PDCCH format  $1$  (CFI = 1)
	- o No secondary synchronization signals (SSS), physical broadcast channel (PBCH), physical control format indicator channel (PCFICH), or physical hybrid automatic repeat request (ARQ) indicator channel (PHICH)
- o Uplink:
	- o OFDM access (OFDMA) is used as wideband modulation (instead of single-carrier frequency division multiplexing access (SC-FDMA))
- o No physical random access channel (PRACH)
- o No physical uplink control channel (PUCCH)

Visit ni.com/info and enter the Info Code [LTEAppFWManual](http://digital.ni.com/express.nsf/bycode/LTEAppFWManual) for more details.

## <span id="page-9-0"></span>Running the Sample Project (Single-Device)

This section describes how to run the LTE Application Framework using a RF loopback configuration with a single USRP or FlexRIO device. This corresponds to the single device use case shown in [Figure 1.](#page-3-0)

## <span id="page-9-1"></span>Configuring the Hardware (Single-Device)

Complete the appropriate steps for your hardware configuration.

<span id="page-9-2"></span>Configuring the USRP Device (Single-Device)

- 1. Ensure the USRP device is properly connected to the host system running LabVIEW.
- 2. Create the RF loopback configuration using one RF cable and attenuator:
	- 1. Connect the cable to RF0/TX1.
	- 2. Connect the 30 dB attenuator to the other end of the cable.
	- 3. Connect the attenuator to RF1/RX2.
- 3. Power on the USRP device.
- 4. Power on the host system.

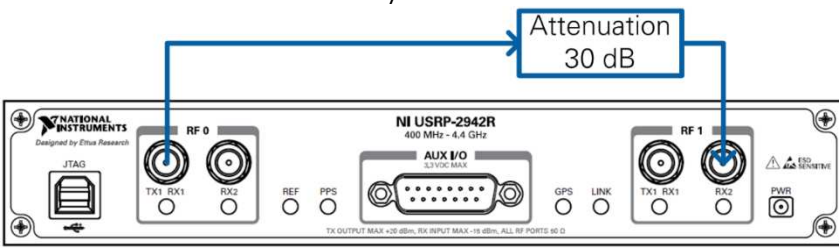

Figure 5 USRP Hardware Configuration

## <span id="page-9-3"></span>Over-the-Air Transmission (Single-Device)

The configuration for over the air transmission is like that of the cabled setup. Cables and attenuators are replaced by antennas suitable for the selected channel center frequency and system bandwidth.

**Notice:** Before using your hardware, read all product documentation to ensure compliance with safety, EMC, and environmental regulations.

## <span id="page-9-4"></span>Running the LabVIEW Host Code (Single-Device)

The single-device hardware configuration uses the downlink-only host variant of the LTE Application Framework (DL Host.gvi), which implements a downlink transmitter and a downlink receiver.

### <span id="page-9-5"></span>Initializing the System (Single-Device)

Ensure the LabVIEW Communications System Design Suite and the LTE Application Framework are installed on your system. Installation is started by running setup.exe from the provided installation media. Follow the installer prompts to complete the installation process.

1. Launch LabVIEW Communications System Design Suite, by selecting **LabVIEW NXG 2.1** from the Start menu.

- 2. From the Project Templates on the **Launch a Project** tab, select Project **Application Frameworks>>LTE Design USRP RIO v2.5** to launch the project.
- 3. (USRP-2974 only) Ensure you are mapped to the RT target.
	- a. Open SystemDesigner in Design view.
	- b. Select the USRP device.
	- c. On the Configuration pane, check that **Hostname** names the correct USRP and Status is **Matched**.
	- d. If **Status** is **Not matched**, select the **…** button.
	- e. Select your device from the **Use a different controller** dropdown menu, or select **Add Hardware>>Add hardware by address** to add your device using the IP address of your device. You are now mapped to the correct device.
- 4. Within that project, open the LabVIEW top-level host VI in the downlink-only variant, **DL Host.gvi in DL Host.gcomp**. The panel of this VI is shown in [Figure 7.](#page-10-0)
- 5. (Skip this step when using the USRP-2974.) Set the **RIO Device** to the alias of the device connected to your system. You can use NI Measurement & Automation Explorer (MAX) to get the RIO alias for your device.
- 6. Click the **Run** button,  $\triangleright$ , on the LabVIEW host VI. If successful, the **FPGA Ready** indicator lights. If you receive an error, check if your device is connected properly.
- 7. Set **eNB TX Frequency [Hz]** to a frequency supported by your device, as shown in [Table 2.](#page-11-1)
- 8. Set **UE RX Frequency [Hz]** to the same value as in step 7.
- 9. Enable the eNB Transmitter, which implements a DL TX, by setting the switch control to **On.** If successful, the **eNB TX Active** indicator lights.
- 10.Enable the UE Receiver, implementing a DL RX, by setting the **Switch** control to On. If successful, the **UE RX Active** indicator lights.

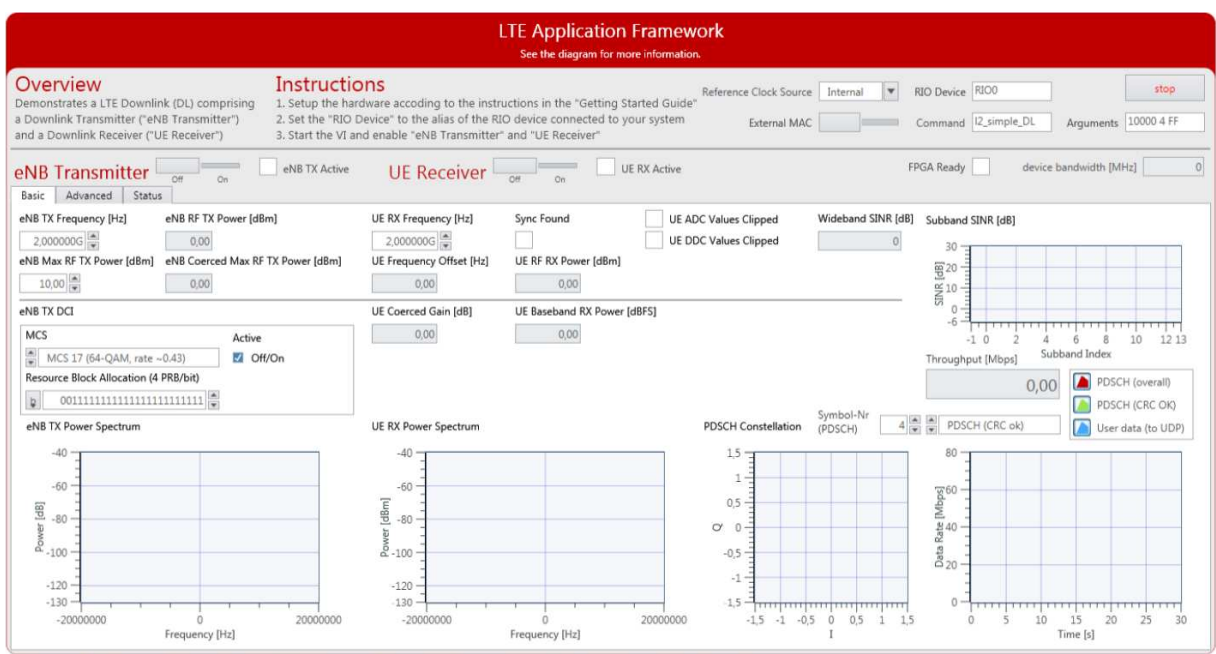

<span id="page-10-0"></span>Figure 6 Front Panel of LTE Host DL.gvi (Downlink-Only Host Variant)

<span id="page-11-1"></span>Table 2 Supported Frequency Ranges of USRP and FlexRIO Devices

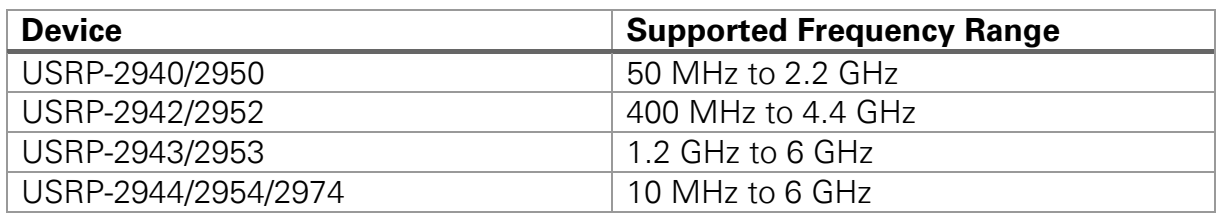

## <span id="page-11-0"></span>Verifying the System (Single-Device)

If the system is running as expected, the downlink signal generated by the transmitter is correctly received and decoded by the receiver. In this case, the host panel should appear as shown in [Figure 8](#page-12-0) and [Figure 9.](#page-12-1)

### Basic Tab

- **TX Power spectrum**—Spectrum matches the resource block allocation configured by the control **Resource Block Allocation (4 PRB/bit)**
- **RX Power spectrum**—Spectrum matches the TX power spectrum
- **Sync Found**—Constantly on, indicating sync success **Note:** Sync success is a prerequisite for correct PDCCH (and PDSCH) reception and decoding.
- **PDSCH Constellation**—Clean and stable quadrature phase shift keying (QPSK) or quadrature amplitude modulation (QAM) constellation. The modulation depends on the MCS that are configured by the **MCS** control on the eNB TX side. This graph indicates whether the PDSCH subcarriers were received correctly.
- **Throughput**—Constant green curve; constant value for **PDSCH (CRC ok)**
	- o No red portions in the curve
	- o Value **PDSCH (CRC ok)** equals value **PDSCH (overall)**
	- o Indicates correct PDSCH channel decoding without cyclic redundancy check (CRC) errors
- (USRP-2974 only) **SFN**—Number running between 0 and 1023
- (USRP-2974 only) **TTI**—Number running between 0 and 9
- (USRP-2974 only) **Received Confirmations**—Success counts up. Other counters stay 0.

### Advanced Tab

- **PDCCH Constellation**—Clean and stable QPSK constellation (allocated PDCCH subcarriers) with an additional dot in the origin (unallocated PDCCH subcarriers). The graph indicates correct reception of the PDCCH subcarriers.
- **PDCCH Received DCI Message**—**Valid** flag is constantly on
	- o **MCS** and **Resource Block Allocation (4 PRB/bit)** match the equally named controls on the **eNB Transmitter** side. This indicator shows whether PDCCH subcarrier data was received correctly.

**Note**: Correct PDCCH reception and decoding is a prerequisite for PDSCH reception and decoding.

- **UE Failure / Block Error Rate (BLER)**
	- o **Sync** is constantly zero.
	- o **PDCCH** is constantly zero.
	- o **PDSCH** is constantly zero.

**Note**: Sync success is a prerequisite for correct PDCCH (and PDSCH) reception and decoding. Correct PDCCH reception and decoding is a prerequisite for PDSCH reception and decoding. Correct PDSCH reception and decoding is a prerequisite for error-free data exchange.

### • **Channel Estimation**

- o Normalized Amplitude
	- Cabled setup: flat curve around 0 as shown in Figure 9
	- Over-the-air setup: any curve (highs and lows indicate a frequency-selective channel caused by multipath fading)
	- Phase, cabled setup: saw tooth curve (straight line, wrapping two times) as shown in [Figure 9](#page-12-1) (indicating that FFT cuts slightly into the cyclic prefix)

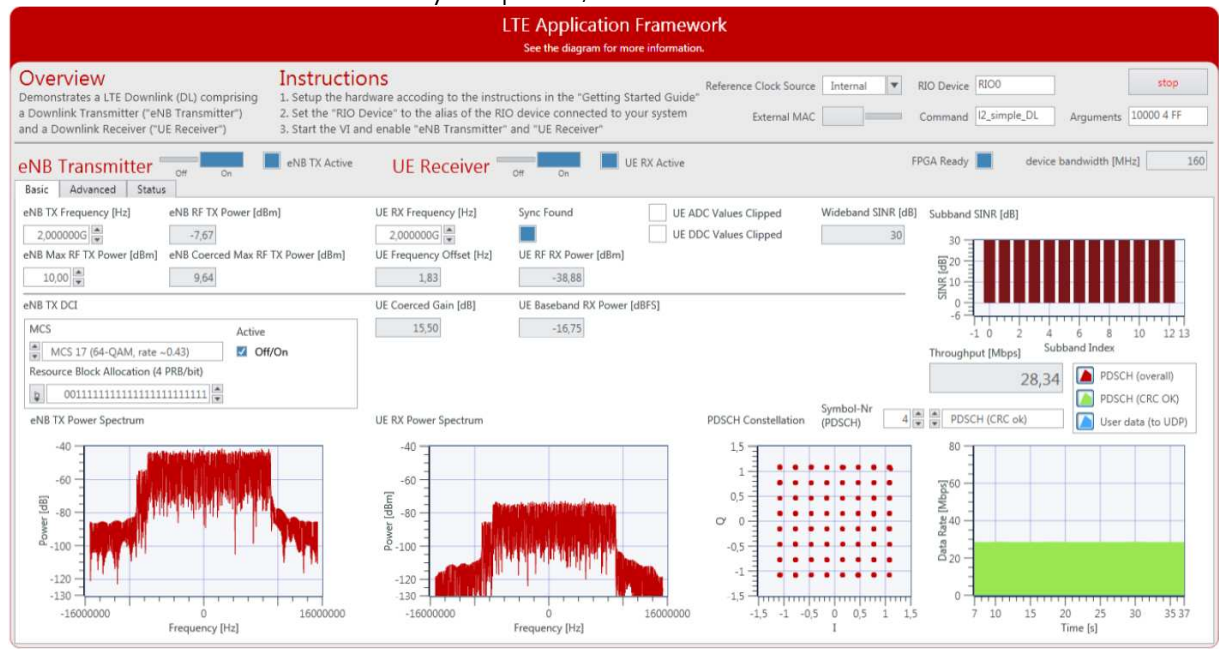

<span id="page-12-0"></span>Figure 7 Front Panel of LTE Host DL.gvi / Basic Tab When Running Successfully

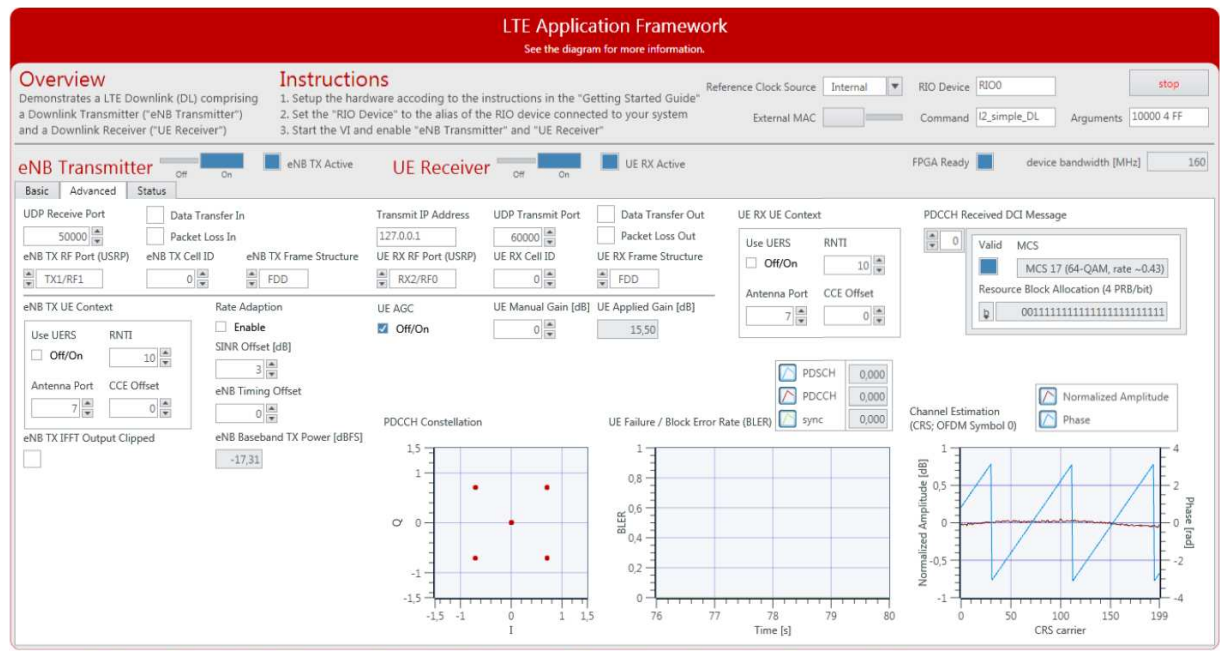

<span id="page-12-1"></span>Figure 8 Front Panel of LTE Host DL.gvi / Advanced Tab When Running Successfully

| <b>LTE Application Framework</b><br>See the diagram for more information.                                                                                        |                                                                                                    |                                            |                                                 |                                                                     |                               |  |  |
|----------------------------------------------------------------------------------------------------|----------------------------------------------------------------------------------------------------|--------------------------------------------|-------------------------------------------------|---------------------------------------------------------------------|-------------------------------|--|--|
| Overview<br>Instructions<br>Demonstrates a LTE Downlink (DL) comprising<br>a Downlink Transmitter ("eNB Transmitter")<br>and a Downlink Receiver ("UE Receiver") | 1. Setup the hardware accoding to the instructions in the "Getting Started Guide"<br>2. Set the "RIO Device" to the alias of the RIO device connected to your system<br>3. Start the VI and enable "eNB Transmitter" and "UE Receiver" |                                            | Reference Clock Source Internal<br>External MAC | RIO Device RIOO<br>$\vert \mathbf{v} \vert$<br>Command 12_simple_DL | stop<br>Arguments 10000 4 FF  |  |  |
| eNB TX Active<br>eNB Transmitter<br>OH<br>Advanced<br>Basic<br>Status                                                                                            | UE Receiver or                                                                                                    | <b>UE RX Active</b>                        |                                                 | FPGA Ready                                                          | device bandwidth [MHz]<br>160 |  |  |
| External MAC Output                                                                                                    | SFN<br>Error Report                                                                                                    |                                            |                                                 |                                                                     |                               |  |  |
|                                                                                                    | 501                                                                                                    | Stop on API Confirmation Errors            |                                                 |                                                                     |                               |  |  |
|                                                                                                    | $\Pi$                                                                                                    |                                            |                                                 |                                                                     |                               |  |  |
|                                                                                                    |                                                                                                    | <b>Evaluation Errors</b>                   | $\Omega$                                        |                                                                     |                               |  |  |
|                                                                                                    | Max MAC TX Delay                                                                                                    | <b>Received Confirmations</b><br>Negatives |                                                 |                                                                     |                               |  |  |
|                                                                                                    | 641<br>IP Packets Size Exeeded Count<br>$\overline{0}$<br>DL RX Indication CRC OK                                                                                                    |                                            |                                                 |                                                                     |                               |  |  |
|                                                                                                    |                                                                                                    | Success<br>Unknown Message                 | 747256<br>e                                     |                                                                     |                               |  |  |
|                                                                                                    |                                                                                                    | Message not Supported                      | $\Omega$                                        |                                                                     |                               |  |  |
|                                                                                                    |                                                                                                    | Unknown Parameter (Set)                    | $\Omega$                                        |                                                                     |                               |  |  |
|                                                                                                    |                                                                                                    | Missing Parameter (Set)                    |                                                 |                                                                     |                               |  |  |
|                                                                                                    |                                                                                                    | Parameter (Set) Repetition                 |                                                 |                                                                     |                               |  |  |
|                                                                                                    |                                                                                                    | Range Violation                            |                                                 |                                                                     |                               |  |  |
|                                                                                                    |                                                                                                    | <b>State Violation</b>                     |                                                 |                                                                     |                               |  |  |
|                                                                                                    |                                                                                                    | Timeout                                    |                                                 |                                                                     |                               |  |  |
|                                                                                                    |                                                                                                    | Config Payload Mismatch                    |                                                 |                                                                     |                               |  |  |
|                                                                                                    |                                                                                                    | Length Mismatch                            |                                                 |                                                                     |                               |  |  |
|                                                                                                    |                                                                                                    | <b>Input Buffer Full</b>                   | n                                               |                                                                     |                               |  |  |
|                                                                                                    |                                                                                                    | Internal Error                             | O                                               |                                                                     |                               |  |  |
|                                                                                                    |                                                                                                    | Instance ID Mismatch                       | $\Omega$                                        |                                                                     |                               |  |  |

Figure 9 Front Panel of LTE Host DL.gvi / Status Tab When Running Successfully

## <span id="page-13-0"></span>Running Video Streaming (Single-Device)

The previous section described how to use the downlink host variant of the LTE Application Framework (LTE Host DL.gvi) to establish an LTE downlink link between the transmitter and the receiver. A basic MAC implementation allows for packetbased data exchange of user-defined payload data. The payload data can be provided to the host using UDP as shown in [Figure 11.](#page-13-2) You can use any program capable of transmitting UDP data as data source. Similarly, you can use any program capable of receiving UDP data as data sink.

The LTE Application Framework allows you to transmit video streams if you use a video streaming application as data source and a video player as data sink. For example, you can use the VLC media player, which is available at [www.videolan.org.](http://www.videolan.org/)

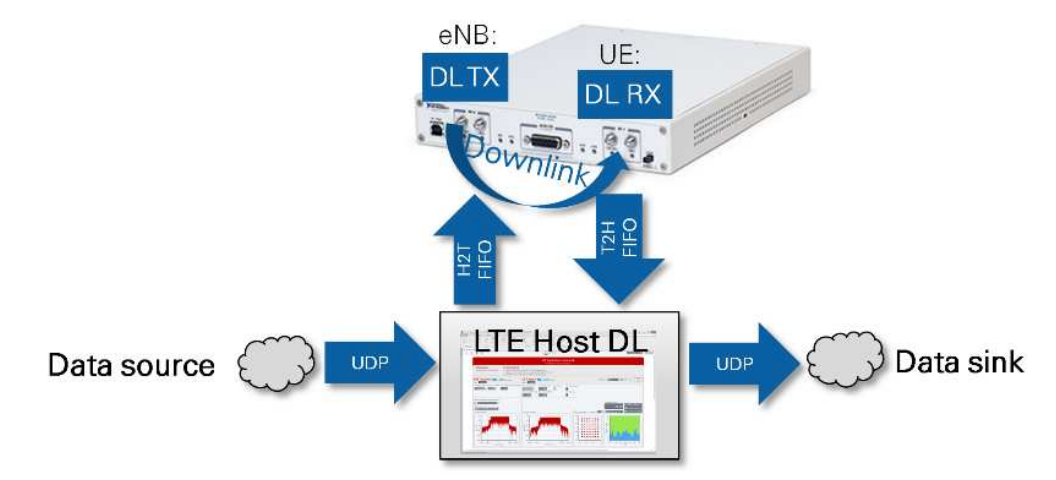

<span id="page-13-2"></span>Figure 10 Data Streaming to/from the System Using UDP (Downlink-Only Operation Mode)

### <span id="page-13-1"></span>Initializing Video Stream Transmitter

- 1. Start cmd.exe and change the directory to the VLC installation directory.
- 2. Start the VLC application as a streaming client with the following command: vlc.exe --repeat "<*PATH\_TO\_VIDEO\_FILE>*"

:sout=#std{access=udp{ttl=1},mux=ts,dst=IP:50000}, where <PATH\_TO\_VIDEO\_FILE> is replaced with the location of the video to be used. *IP* should be replaced with the IP address of the system that runs the host code. When running on Linux RT make sure to use the IP address of the Linux RT device.

Port 50.000 is the default UDP Receive Port. For ease of use, you can also save this command line to a batch file, for example, Stream Video LTE.bat.

### <span id="page-14-0"></span>Initializing Video Stream Receiver

- 1. Change **Transmit IP Address** on the **Advanced** tab to the IP of the PC that you start the VLC application on.
- 2. Start cmd.exe and change the directory to the VLC installation directory.
- 3. Start the VLC application as a streaming client with the following command: vlc.exe udp://@:60000.

Port 60.000 is the default UDP Transmit Port. For ease of use, you can also save this command line to a batch file, for example, Play Video LTE.bat.

## <span id="page-14-1"></span>Running External MAC Demo Application (Single-Device)

The basic MAC implementation of the LTE Application Framework can also be replaced by a full featured external implementation. For this purpose, the LTE Application Framework offers an API to interact with an external MAC. Attaching an external MAC requires a Linux RT setup such as the USRP-2974.

<span id="page-14-2"></span>Preparing External MAC Executable (Single-Device)

- 1. Get ssh access to the Linux RT system, for example using Putty. Visit ni.com/info and enter the Info Code [exmmx6](http://digital.ni.com/express.nsf/bycode/exmmx6) for additional details, including the default user name and password.
- 2. Transfer example application to the Linux RT system: pscp -r \MAC root@*RT\_LINUX\_IP*: replace *PATH\_TO\_AFW\_PROJECT* with the path to the LTE Application Framework project and  $RT$  LINUX IP with the IP of the Linux RT Setup.
- 3. Log into the Linux RT system through ssh as root and run the following commands: opkg update

```
opkg install g++ libstdc++-staticdev 
cd \sim/MACmake install
```
4. Prepare LTE Host DL.gvi as described the "Initializing the System (Single-Device)" section. In addition, enable the **External MAC switch** control.

When everything is configured correctly, the system will behave as described in the "Verifying the System (Single-Device)" section. Because the sample application only sends packets for a fixed amount of time, LTE Host DL.gvi will stop execution after 10 seconds and report that the connection to the external MAC is broken. Observe that the number of PHY TX indications and PHY TX requests is exactly the number of packets given in the command line arguments. The number of PHY CNF received is the sum of the PHY TX requests. Because the external MAC might hit exit conditions before the last two PHY CNF are received, there are 30-50 fewer PHY DL RX indications received than the number of PHY TX requests. This is because the synchronization in DL RX needs a few radio frames to settle and there is still data in the loop between DL TX and DL RX when the external MAC hits the exit condition.

## <span id="page-15-0"></span>Host Panel Controls and Indicators (Single-Device)

This section gives information about how to use the controls and how to interpret the graphs and indicators that are available on the host panel.

## <span id="page-15-1"></span>Application Settings (Single-Device)

Set these parameters prior to running the GVI. Changes are only applied after stopping and restarting the GVI.

Table 3 Application Settings (Single-Device)

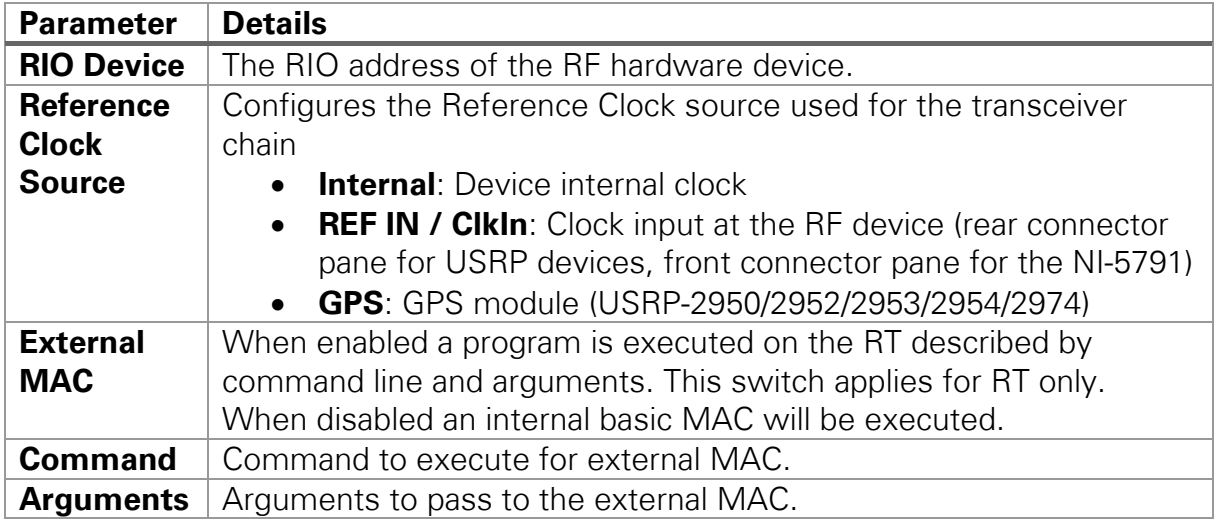

## <span id="page-15-2"></span>Basic Runtime Static Settings (Single-Device)

These settings, located on the **Basic** tab, can be changed without restarting the GVI. Value changes are applied when the corresponding transmitter or receiver chain is restarted using the associated Boolean control, that is, **eNB Transmitter** as shown in [Figure 12.](#page-15-3)

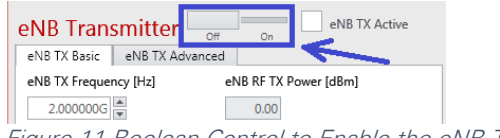

<span id="page-15-3"></span>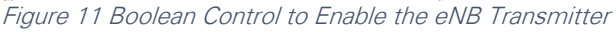

#### Table 4 Basic Runtime S

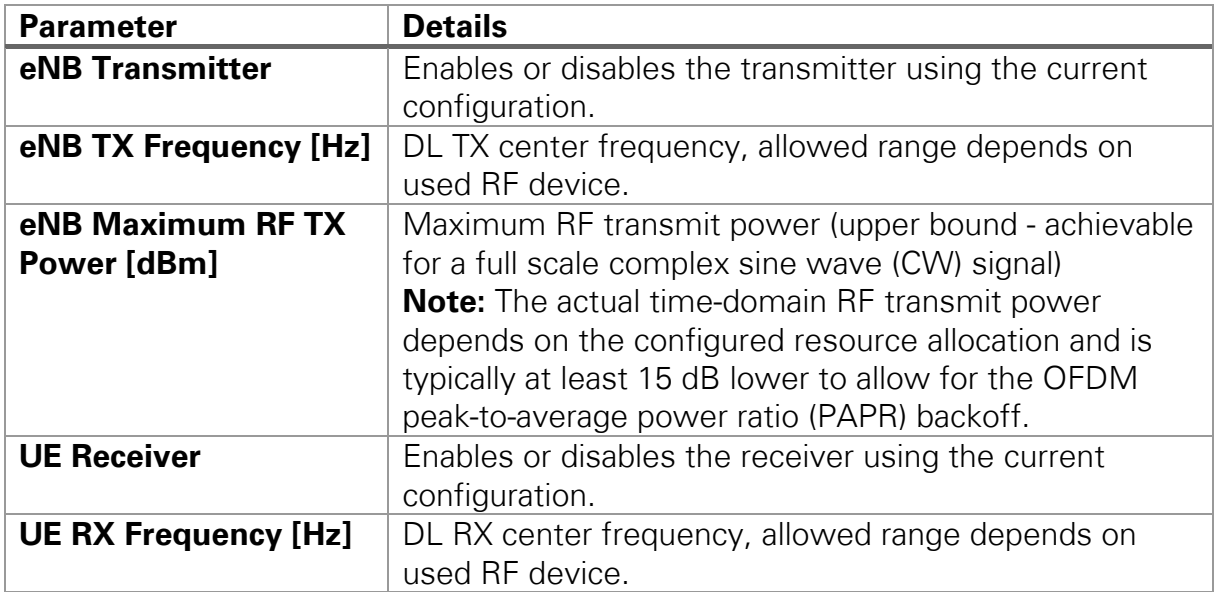

## <span id="page-16-0"></span>Advanced Runtime Static Settings (Single-Device)

These settings, located on the advanced tab, can be changed without restarting the GVI. Value changes are applied when the corresponding transmitter or receiver chain is restarted using the associated Boolean control, for example, **eNB Transmitter** as shown in [Figure 12.](#page-15-3)

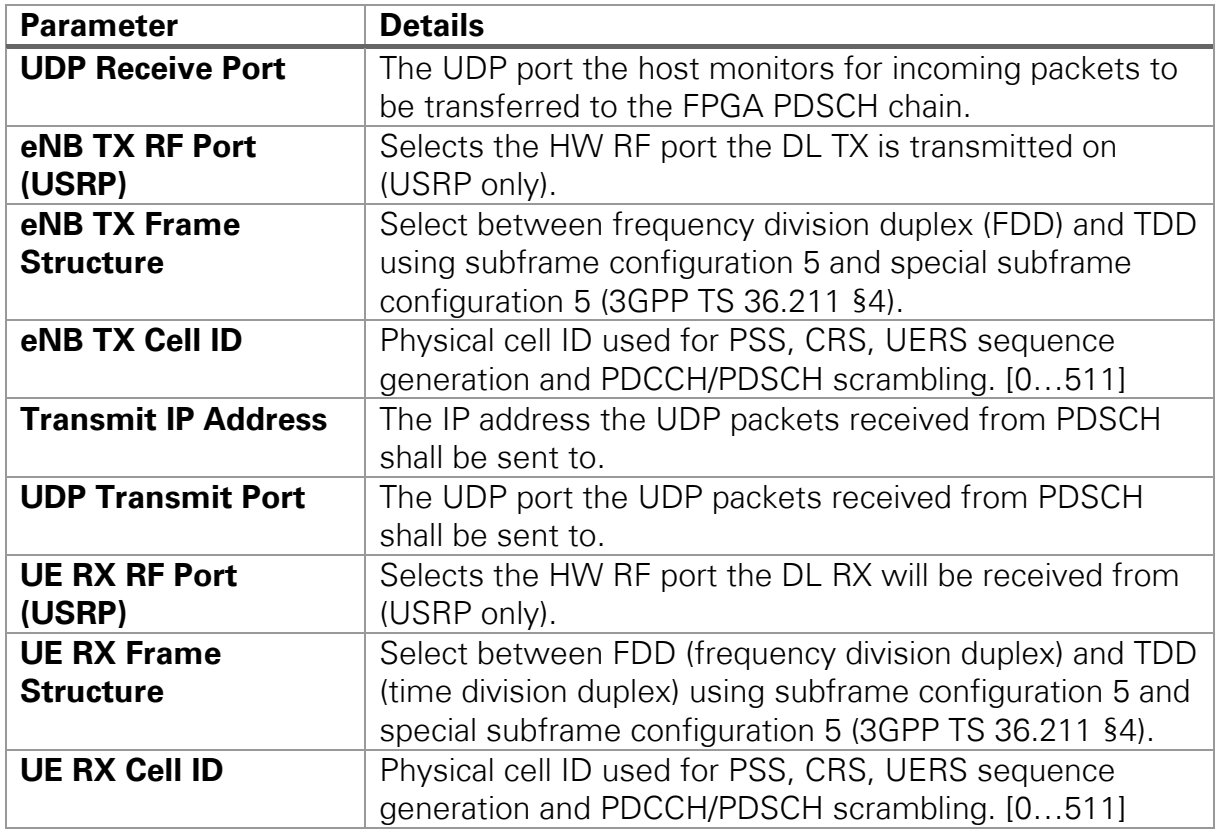

Table 5 Advanced Runtime Static Settings (Single-Device)

### <span id="page-16-1"></span>Runtime Dynamic Settings (Single-Device)

These settings can be changed while the corresponding transmitter or receiver chain is running. Value changes are applied immediately.

Table 6 Runtime Dynamic Settings (Single-Device)

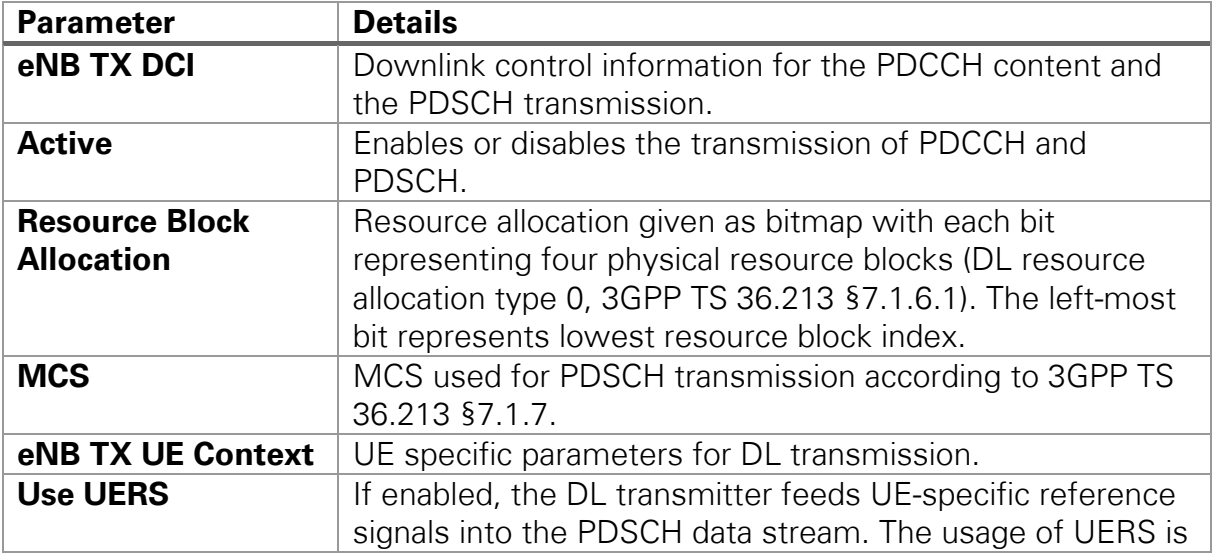

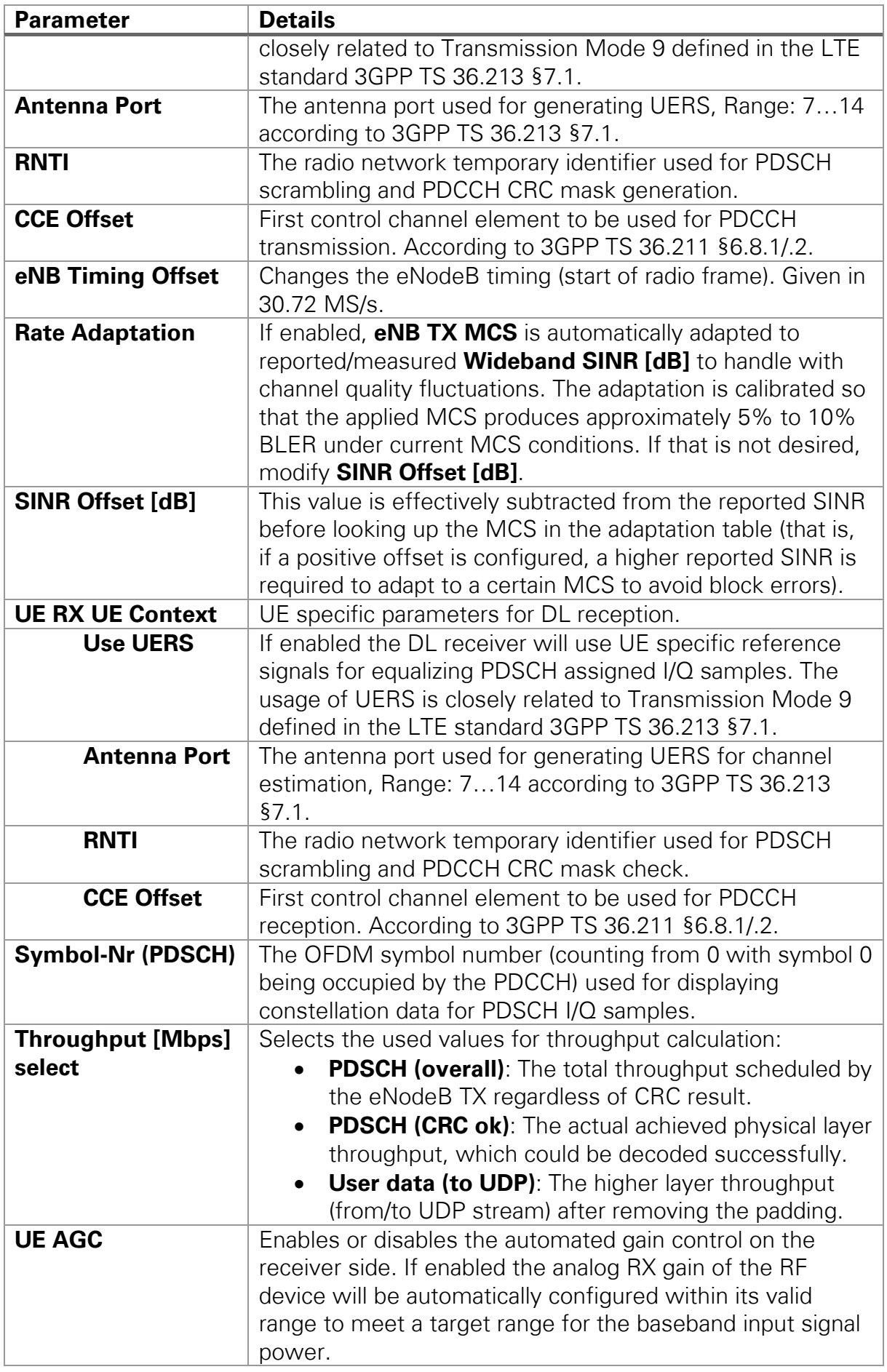

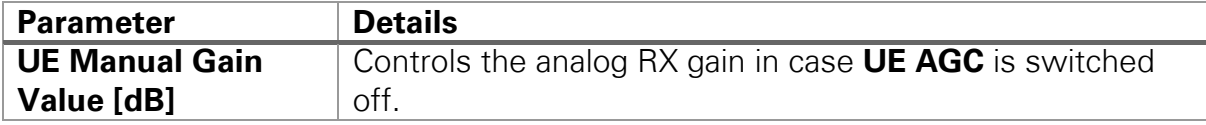

### <span id="page-18-0"></span>Graphs and Indicators (Single-Device)

The indicators on the front panel represent the state of the target device and show information about ongoing transfers.

Table 7 Graphs and Indicators (Single-Device)

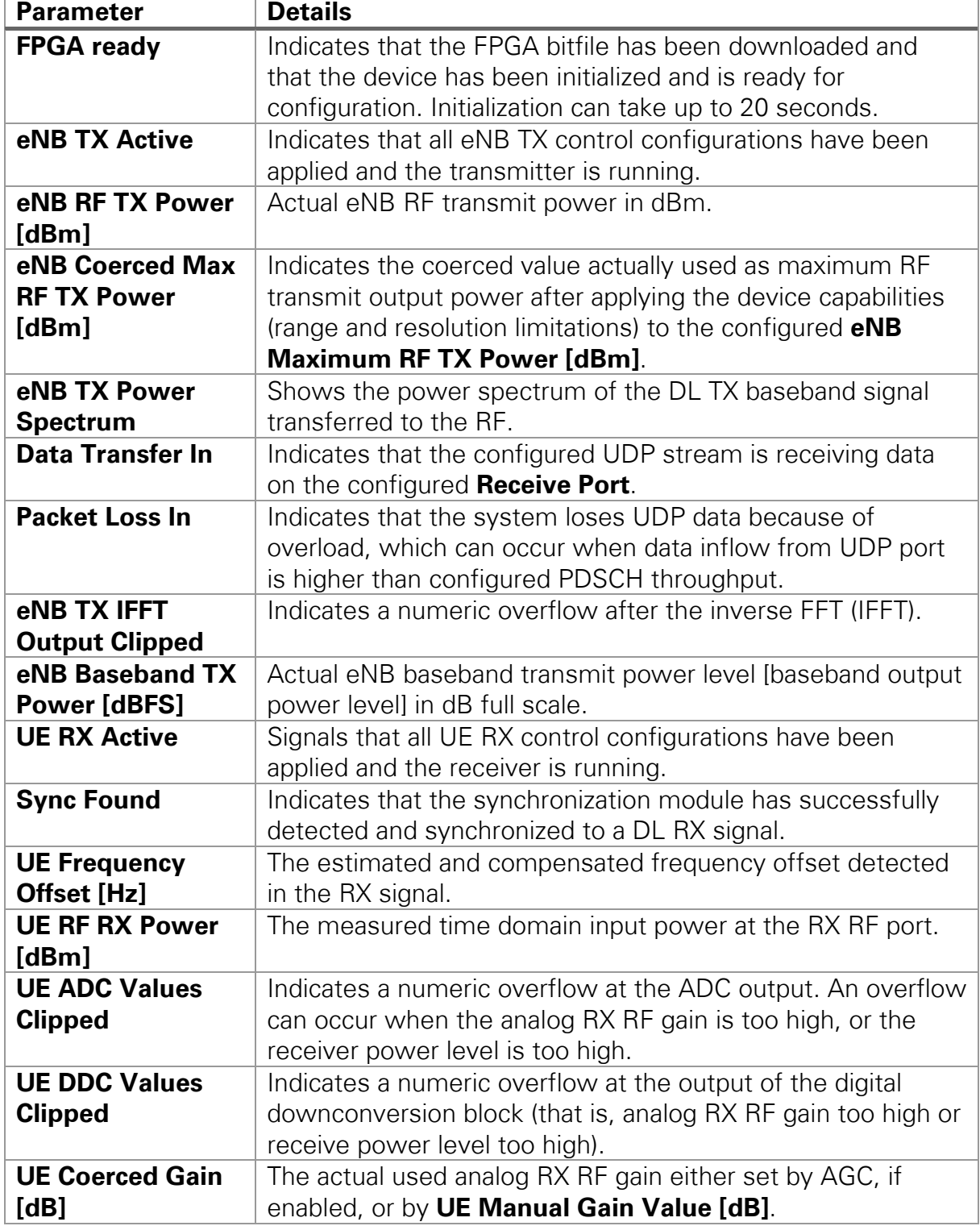

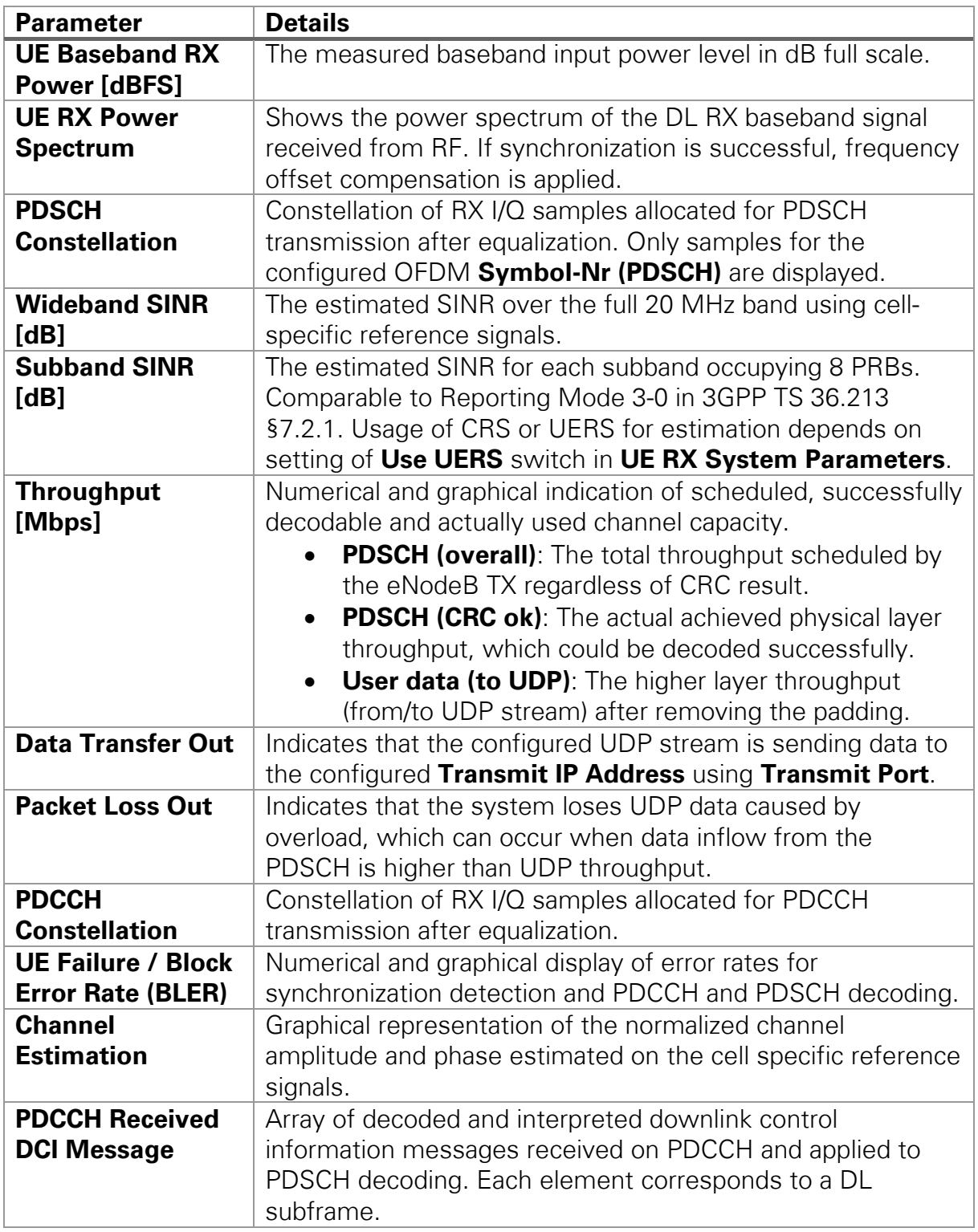

## <span id="page-19-0"></span>Running the Sample Project (Double Device)

This section describes how to run the LTE Application Framework using an RF loopback configuration with either two USRP devices or two FlexRIO devices. This configuration corresponds to the double-device setups shown in [Figure 1.](#page-3-0) The devices can be either connected to the same host computer or to different host computers.

## <span id="page-20-0"></span>Configuring the Hardware (Double Device)

Depending on the available hardware, configure your device using the appropriate instructions.

### <span id="page-20-1"></span>Configuring the USRP Devices (Double Device)

- 1. Ensure both USRP devices are properly connected to the host system running LabVIEW Communications.
- 2. Create a RF connection as shown in [Figure 13:](#page-20-4)
	- o On the device acting as eNodeB, connect the cable to RF0/TX1.
	- o Connect the other end of that cable to the 30 dB attenuator.
	- o Connect the attenuator to RF1/RX2 on the device acting as UE.
	- o On the device acting as UE, connect the cable to RF0/TX1.
	- o Connect the other end of that cable to the 30 dB attenuator.
	- o Connect the attenuator to RF1/RX2 on the device acting as eNodeB.
- 3. Power on the USRP devices.
- 4. Power on the host system(s).

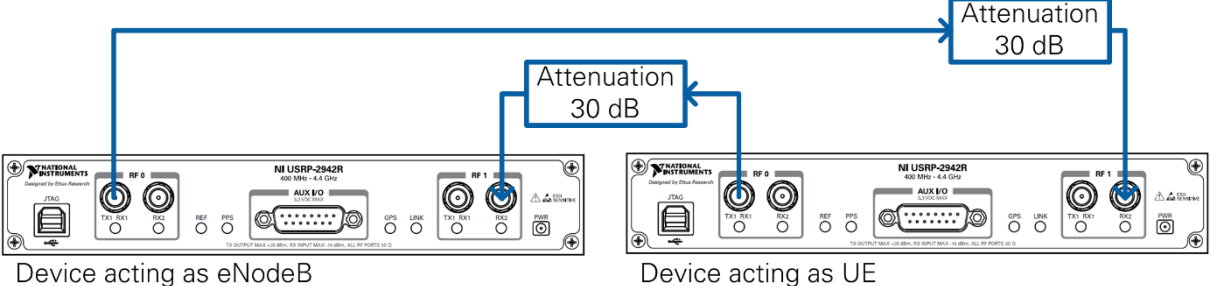

<span id="page-20-4"></span>Figure 12 Cabled Connection of Two USRP Devices

## <span id="page-20-2"></span>Over-the-Air Transmission (Double Device)

The configuration for over the air transmission is like that of the cabled setup. Cables and attenuators are replaced by antennas suitable for the selected channel center frequency and system bandwidth.

**Notice:** Before using your hardware, read all product documentation to ensure compliance with safety, EMC, and environmental regulations.

## <span id="page-20-3"></span>Running the LabVIEW Host Code (Double Device)

Depending on the selected host applications, the following different operation modes are possible:

- o One device acts as eNodeB by running Host eNodeB.gvi (downlink transmitter and uplink receiver) and the other device acts as UE by running Host UE. gvi (downlink receiver and uplink transmitter).
- o Alternatively, both devices can act as downlink transmitters and receivers by running the downlink-only host variant (LTE Host  $DL.qvi$ ) on both host computers.

This section describes how to run the system in the eNodeB/UE operation mode. The downlink-only operation mode using a double-device setup is not further described here because it is similar to the downlink-only operation mode using a single-device setup that is described in the previous chapter.

**Note:** When using a double device setup with the USRP-2974, a single host computer that runs LabVIEW Communications is sufficient. Ensure the RT targets are mapped to the correct device.

### <span id="page-21-0"></span>Initializing the System (Double Device)

- 1. Initialize the system on the eNodeB host computer.
	- a. Launch LabVIEW Communications System Design Suite by selecting **LabVIEW NXG 2.1** from the Start menu.
	- b. From the Project Templates on the **Launch a Project** tab, select Project **Application Frameworks » LTE Design USRP RIO v2.5** to launch the project.
	- c. (USRP 2974 only) Ensure you are mapped to the RT target.
		- 1. Open SystemDesigner in Design view.
		- 2. Select the USRP device.
		- 3. On the Configuration pane, check that **Hostname** names the correct USRP and Status is **Matched**.
		- 4. If **Status** is **Not matched**, select the **…** button.
		- 5. Select your device from the **Use a different controller** dropdown menu, or select **Add Hardware>>Add hardware by address** to add your device using the IP address of your device. You are now mapped to the correct device.
	- d. Within that project, open the LabVIEW top-level host VI for the eNodeB operation mode, **eNodeB Host.gvi in eNodeB Host.gcomp**. The front panel of this VI is shown in [Figure 15.](#page-21-1)
	- e. (Skip this step when using the USRP-2974.) Set the **RIO Device** to the alias of the RIO device connected to your system. You can use NI MAX to get the RIO alias for your device.
	- f. Click the **Run** button,  $\triangleright$ , on the LabVIEW host VI. If successful, the **FPGA Ready** indicator lights. If you receive an error, check whether your RIO device is connected properly.

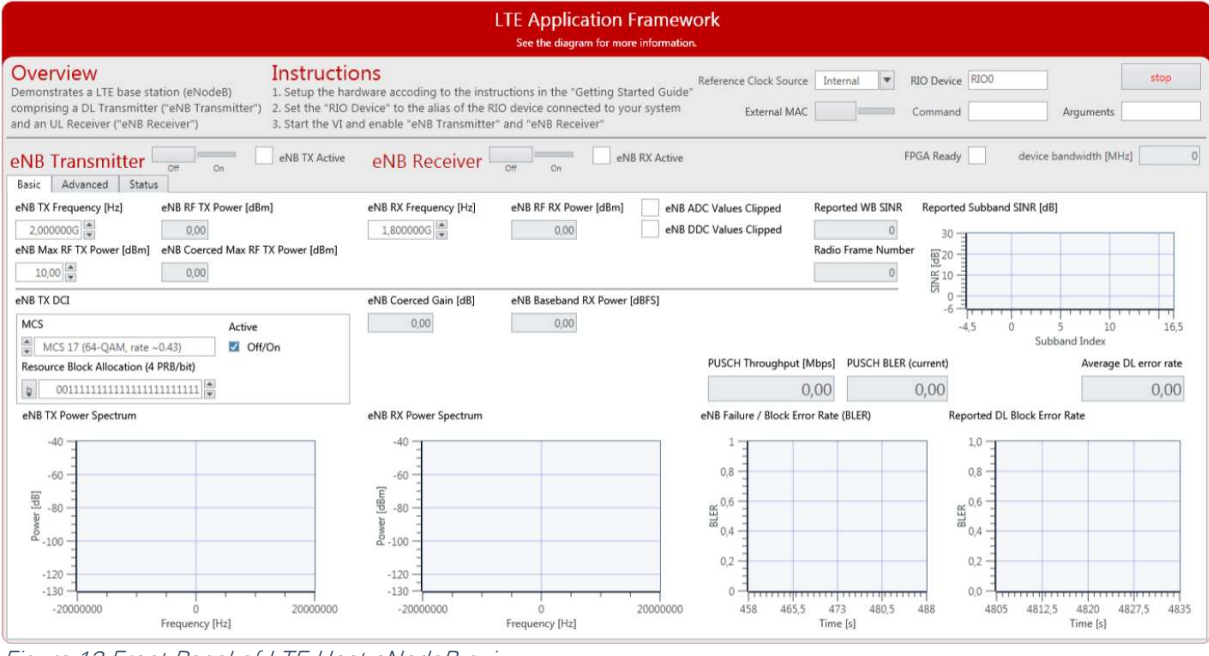

<span id="page-21-1"></span>Figure 13 Front Panel of LTE Host eNodeB.gvi

2. Initialize the system on the UE host computer.

- a. Launch LabVIEW Communications System Design Suite by selecting **LabVIEW NXG 2.1** from the Start menu.
- b. From the Project Templates on the **Launch a Project** tab, select Project **Application Frameworks » LTE Design USRP RIO v.2.5** to launch the project.
- c. (USRP 2974 only) Ensure you are mapped to the RT target.
	- 1. Open SystemDesigner in Design view.
	- 2. Select the USRP device.
	- 3. On the Configuration pane, check that **Hostname** names the correct USRP and Status is **Matched**.
	- 4. If **Status** is **Not matched**, select the **…** button.
	- 5. Select your device from the **Use a different controller** dropdown menu, or select **Add Hardware>>Add hardware by address** to add your device using the IP address of your device. You are now mapped to the correct device.
- d. Within that project, open the LabVIEW top-level host VI for the UE operation mode, UEHost.gvi.
- e. The front panel of this VI is shown in [Figure 16.](#page-22-0)
- f. Set the **RIO Device** to the alias of the RIO device connected to your system. You can use NI MAX to get the RIO alias for your device.
- g. Click the **Run** button,  $\triangleright$ , on the LabVIEW host VI. If successful, the **FPGA Ready** indicator lights. If you receive an error, check if your RIO device is connected properly.

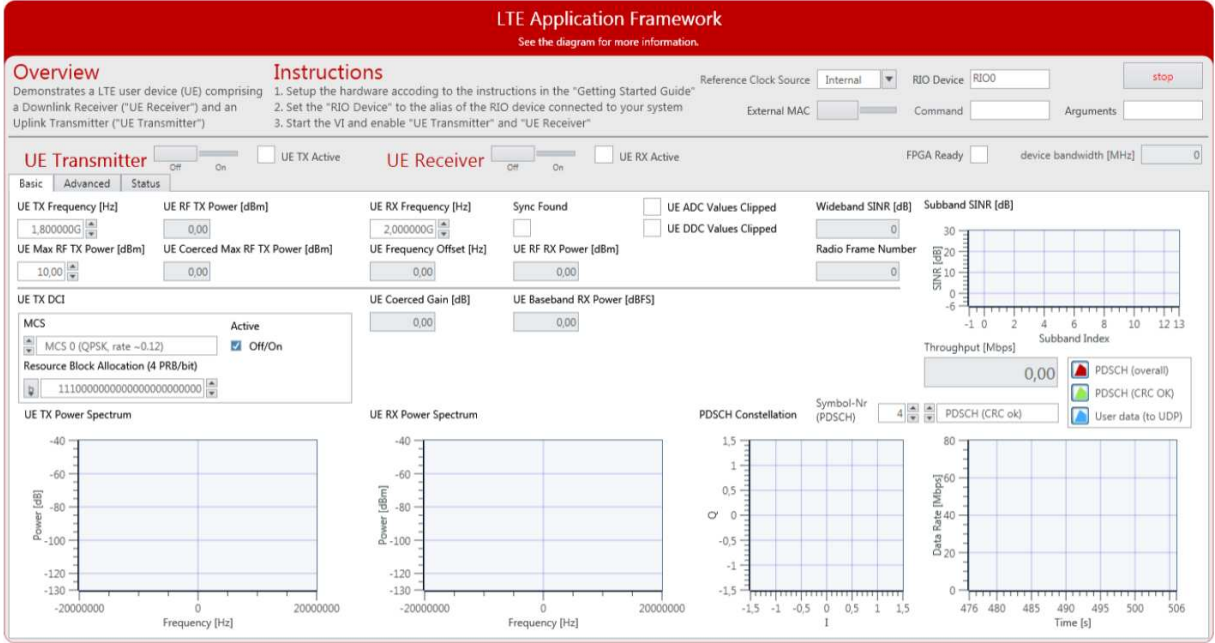

<span id="page-22-0"></span>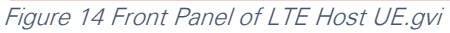

- 3. Continue initializing the system on the eNodeB host computer.
	- a. Set the control **eNB TX Frequency [Hz]** to a frequency supported by your USRP or FlexRIO device, refer to [Table 2.](#page-11-1)
	- b. Enable the **eNB Transmitter** (implementing a DL TX) by setting the switch control to **On**. If successful, the **eNB TX Active** indicator lights.
- 4. Continue initializing the system on the UE host computer.
	- a. Set the control **UE RX Frequency [Hz]** to the same value as you have chosen for **eNB TX Frequency [Hz]**.
- b. Enable **UE Receiver** (implementing a DL RX) by setting the switch control to **On**. If successful, the **UE RX Active** indicator lights.
- c. Set the control **UE TX Frequency [Hz]** to a frequency supported by your USRP or FlexRIO device, see [Table 2.](#page-11-1)
- d. Enable the **UE Transmitter** (implementing a UL TX) by setting the switch control to **On**. If successful, the **UE TX Active** indicator lights.
- e. Continue initializing the system on the eNodeB host computer.
- f. Set the control **eNB RX Frequency [Hz]** to the same value as you have chosen for **UE TX Frequency [Hz].**
- g. Enable **eNB Receiver**, which implements a UL RX, by setting the switch control to **On**. If successful, the **eNB RX Active** indicator lights.

## <span id="page-23-0"></span>Verifying the System (Double Device)

If the system is running as expected, all necessary steps as illustrated in [Figure 17](#page-23-1) were completed successfully. As a result, the indicators and graphs on the host panel should look like the host panels shown in [Figure 18,](#page-25-0) [Figure 19,](#page-26-0) and [Figure 21.](#page-27-0)

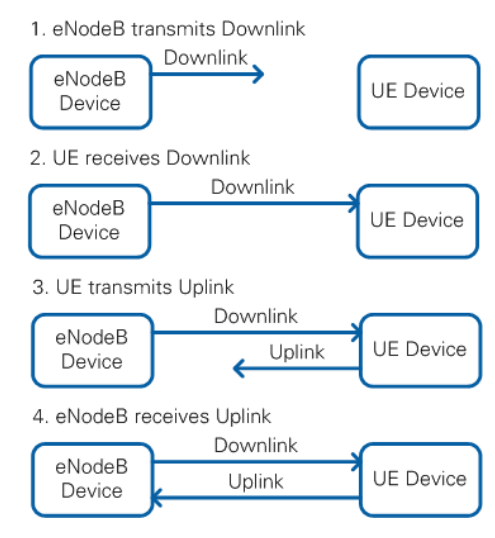

<span id="page-23-1"></span>Figure 15 Establishing a DL and UL Connection between eNodeB and UE

The following table provides details on how to confirm that your results look as expected.

```
Table 8 Verifying the System (Double Device)
```
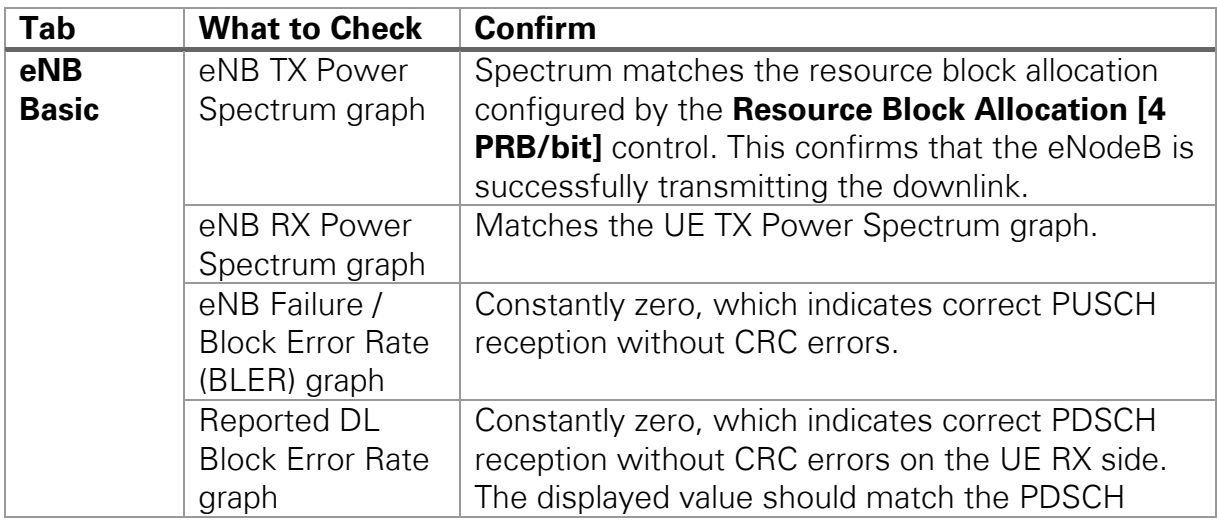

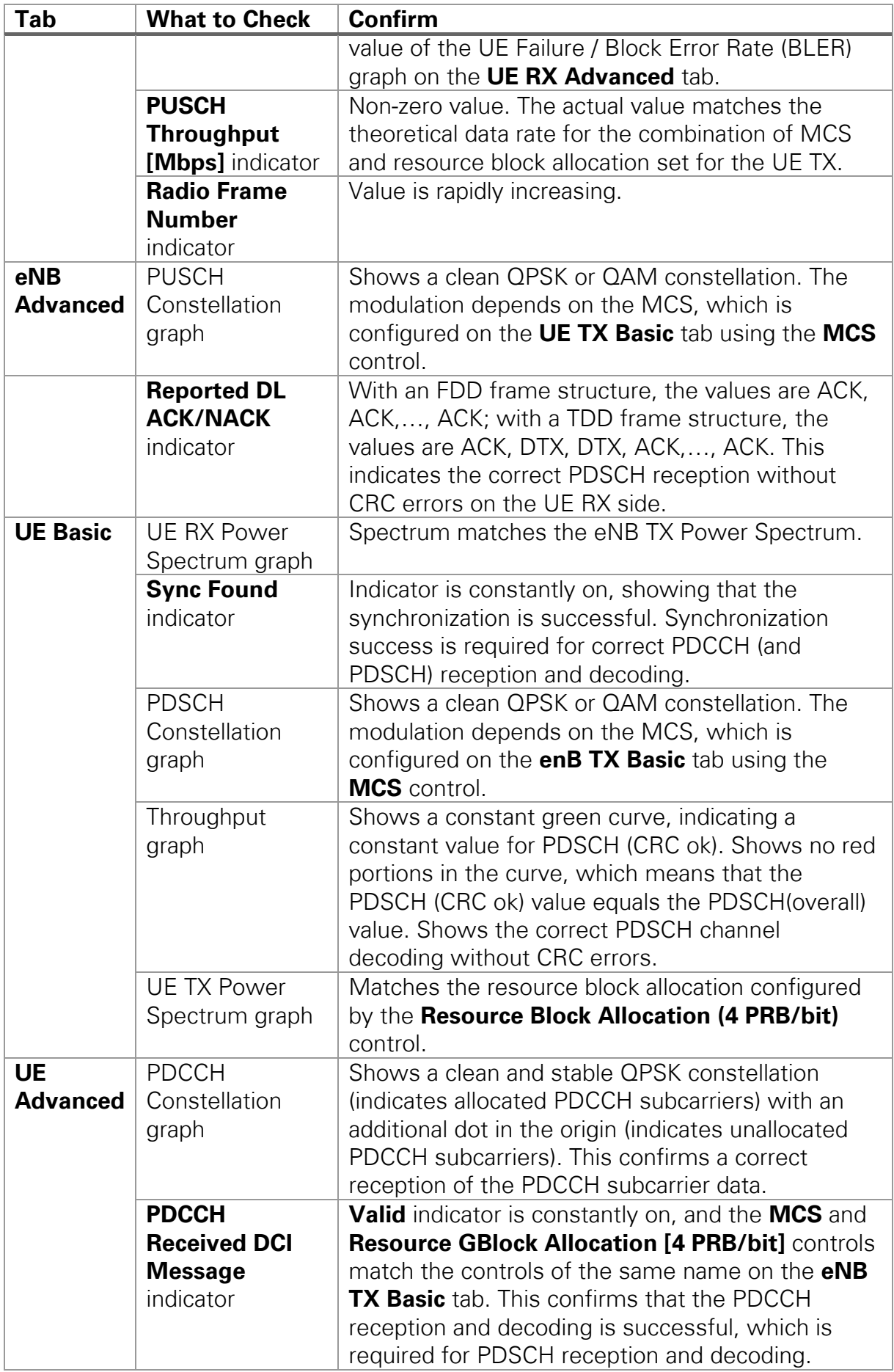

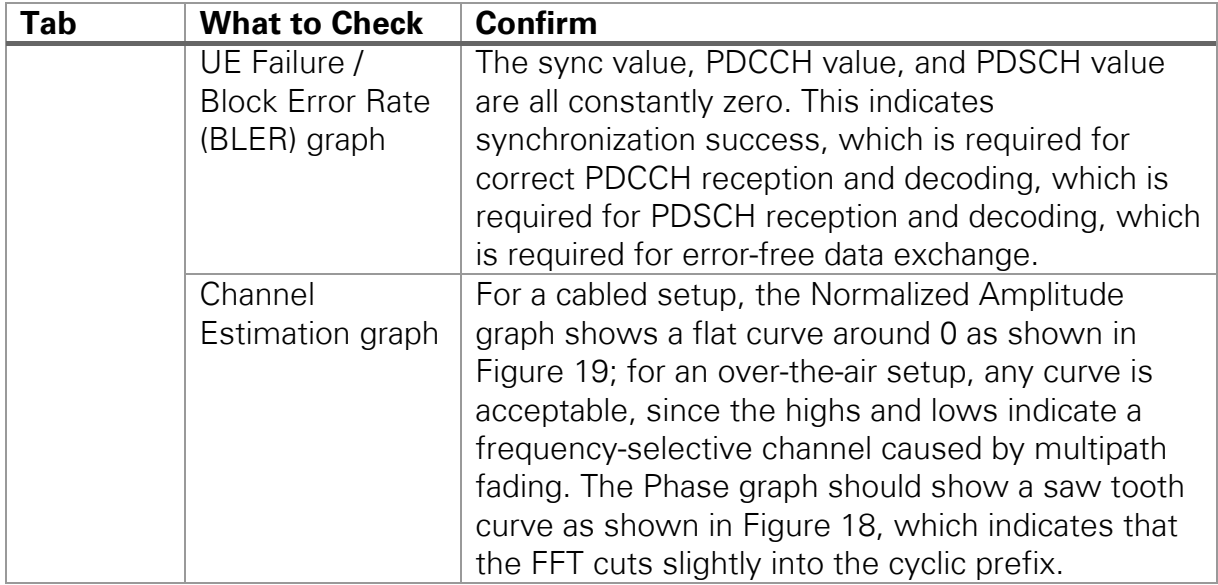

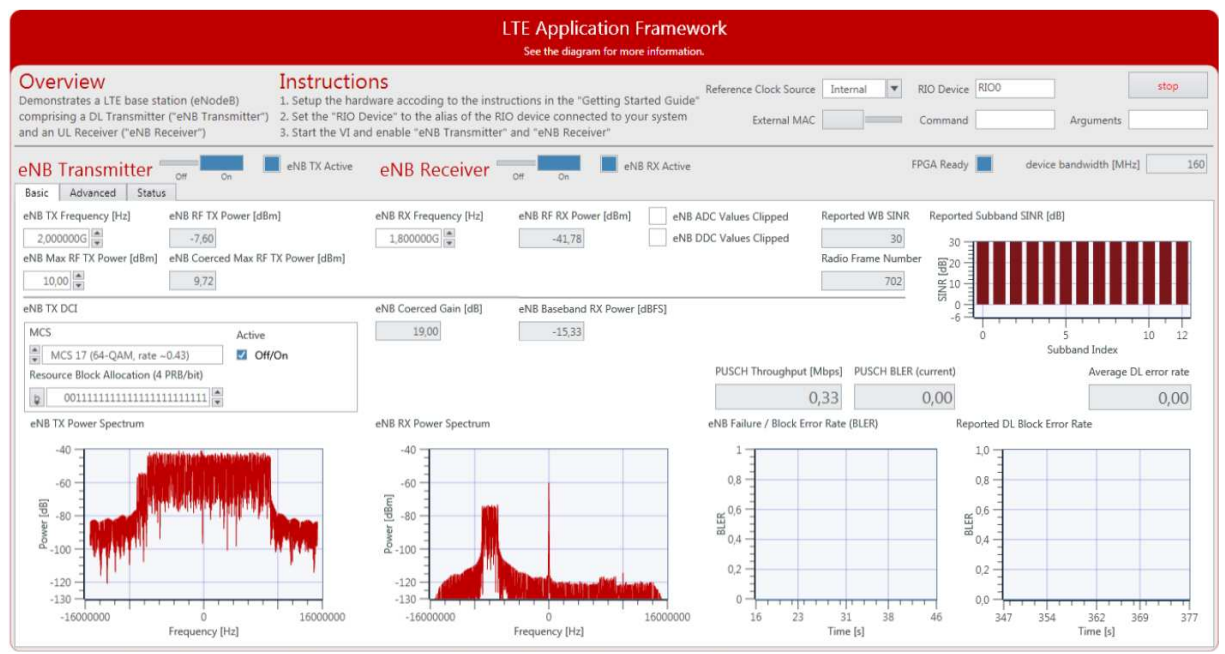

<span id="page-25-0"></span>Figure 16 Front Panel of LTE Host eNodeB.gvi / Basic Tabs When Running Successfully

| <b>LTE Application Framework</b><br>See the diagram for more information                                                                                                    |                                                                                                    |                                                                                                    |                                                                                                    |                                                                                                    |  |  |  |
|----------------------------------------------------------------------------------------------------|----------------------------------------------------------------------------------------------------|----------------------------------------------------------------------------------------------------|----------------------------------------------------------------------------------------------------|----------------------------------------------------------------------------------------------------|--|--|--|
| Overview<br>Instructions<br>Demonstrates a LTE base station (eNodeB)<br>comprising a DL Transmitter ("eNB Transmitter")<br>and an UL Receiver ("eNB Receiver")                                                                                                    | 1. Setup the hardware accoding to the instructions in the "Getting Started Guide"<br>2. Set the "RIO Device" to the alias of the RIO device connected to your system<br>3. Start the VI and enable "eNB Transmitter" and "eNB Receiver" |                                                                                                    | RIO Device RIOO<br>Reference Clock Source Internal<br>$\mathbf{v}$<br>External MAC<br>Command                                                                                                    | stop<br>Arguments                                                                                                    |  |  |  |
| eNB TX Active<br>eNB Transmitter<br>Off<br>Cn<br>Basic<br>Status<br>Advanced                                                                                                    | eNB Receiver<br>n                                                                                                    | eNB RX Active                                                                                                    | FPGA Ready                                                                                                    | 160<br>device bandwidth [MHz]                                                                                                    |  |  |  |
| <b>UDP Receive Port</b><br>Data Transfer In<br>$50000 -$<br>Packet Loss In<br>eNB TX RF Port (USRP)<br>eNB TX Cell ID<br>eNB TX Frame Structure<br>FDD<br>$\frac{1}{\pi}$<br>$0\frac{4}{7}$<br>TX1/RFO<br>eNB TX UE Context<br><b>Rate Adaption</b><br>Enable<br><b>RNTI</b><br>Use UERS<br>SINR Offset [dB]<br>$10 \frac{A}{V}$<br>Off/On<br>$3\frac{4}{7}$<br>Antenna Port<br>CCE Offset<br>$0\frac{A}{\pi}$<br>$7\frac{e}{r}$<br>eNB Baseband TX Power [dBFS]<br>eNB TX IFFT Output Clipped<br>$-17,31$ | eNB RX RF Port (USRP)<br>eNB RX Cell ID<br>RX2/RF1<br>$0 \frac{4}{7}$<br>eNB AGC<br>$0\frac{a}{x}$<br>Off/On<br>Reported DL ACK/NACK<br>ACK<br>ACK<br>ACK<br>ACK<br>ACK<br><b>ACK</b><br>ACK<br>ACK<br>ACK<br><b>ACK</b>                | eNB Timing Offset<br>$0\frac{a}{r}$<br>eNB RX Frame Structure<br>$\frac{4}{7}$ FDD<br>eNB Manual Gain [dB]eNB Applied Gain [dB]<br>19.00 | eNB RX DCI<br>MCS<br><b>Active</b><br>$\frac{1}{x}$<br>MCS 0 (QPSK, rate ~0.12)<br>Off/On<br>Resource Block Allocation (4 PRB/bit)<br>11100000000000000000000000<br> p <br>Symbol-Nr<br>(PUSCH)<br><b>PUSCH Constellation</b><br>1,5<br>0.5<br>$\alpha$<br>0<br>$-0.5$<br>$-1 -$<br>$-1.5$<br><del>_____</del> ________________________<br>$-1.5 -1 -0.5 0$<br>0,5<br>$1 \t15$ | eNB RX UE Context<br><b>RNTI</b><br>$10 -$<br><b>SRS</b> Configuration<br>SRS Enabled<br>Off/On<br>SRS Subframe Allocation<br>1000000000<br>Transmission Comb<br>Off/On<br>$4\frac{4}{7}$ |  |  |  |

<span id="page-26-0"></span>Figure 17 Front Panel of LTE Host eNodeB.gvi / Advanced Tabs When Running Successfully

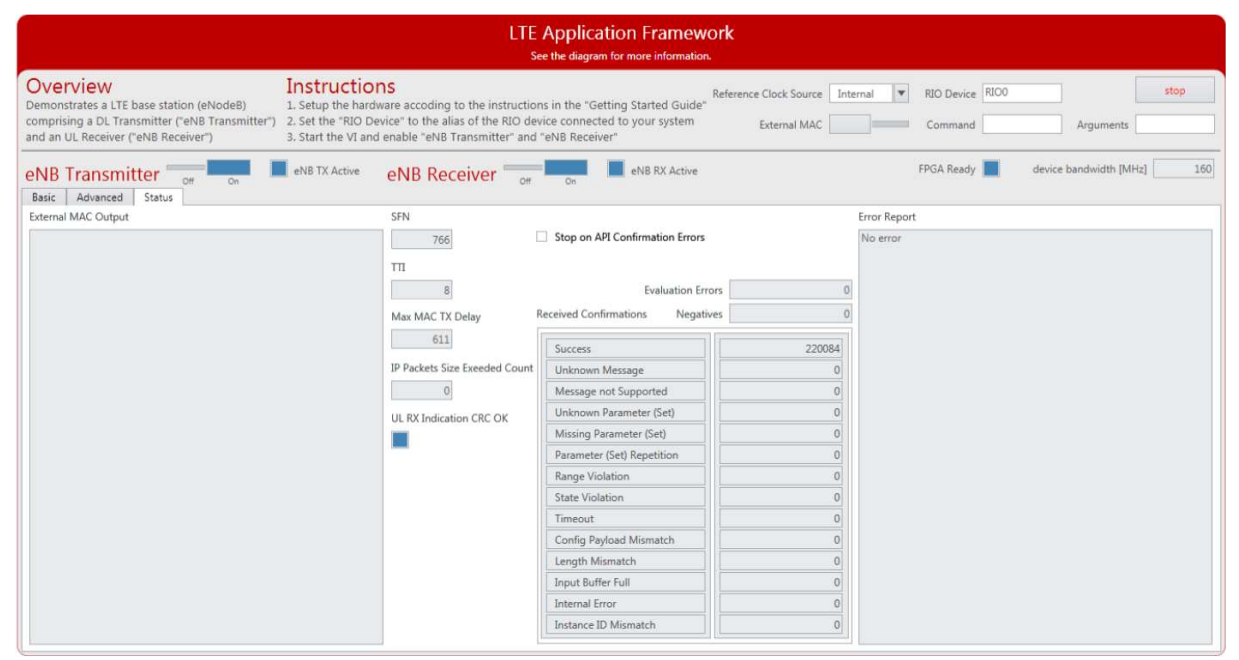

Figure 18 Front Panel of LTE Host eNodeB.gvi / Status Tabs When Running Successfully

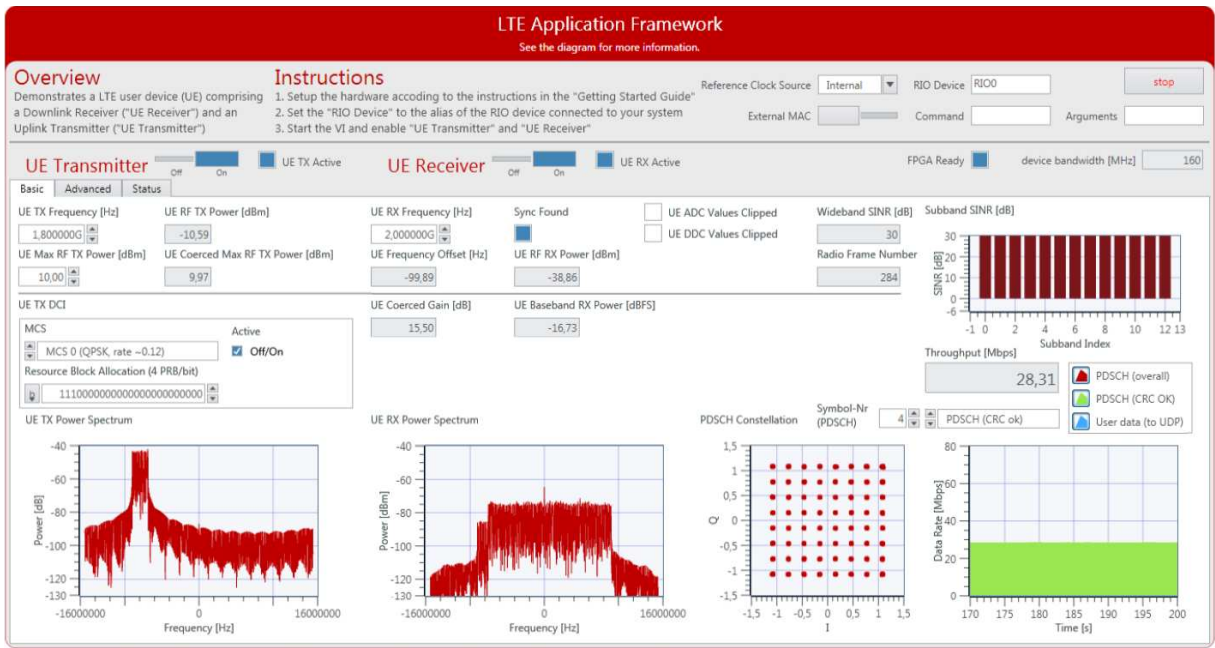

<span id="page-27-0"></span>Figure 19 Front Panel of LTE Host UE.gvi / Basic Tabs When Running Successfully

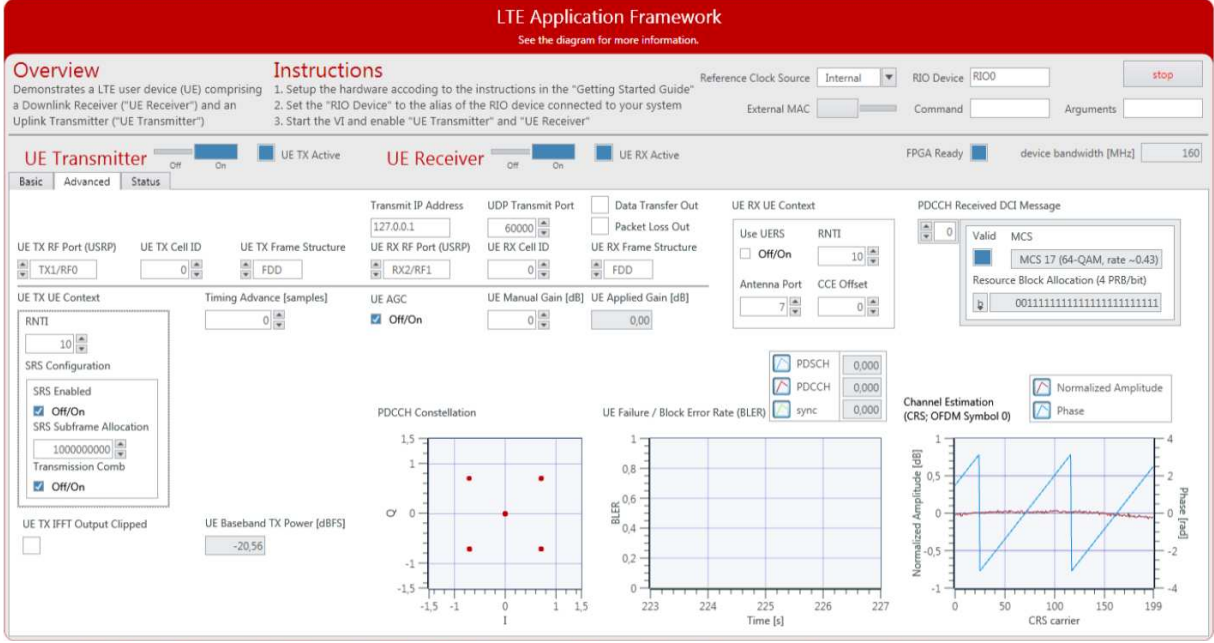

Figure 20 Front Panel of LTE Host UE.gvi / Advanced Tabs When Running Successfully

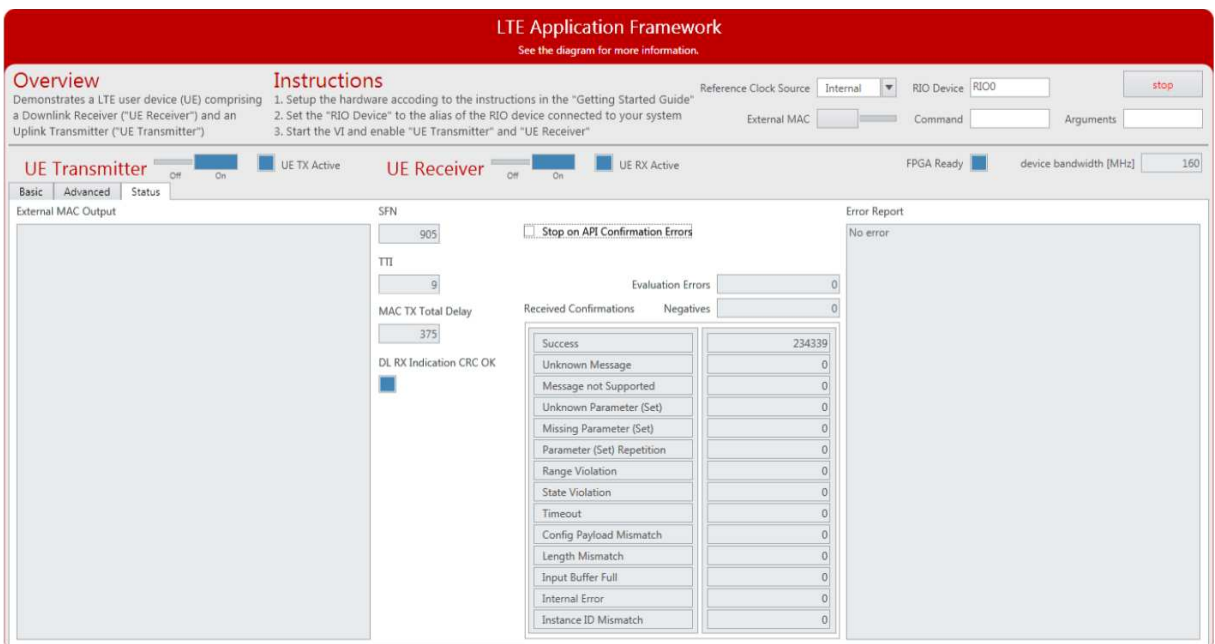

Figure 21 Front Panel of LTE Host UE.gvi / Status Tabs When Running Successfully

## <span id="page-28-0"></span>Running Video Streaming (Double Device)

The previous section described how to use the LTE Application Framework with the double-device setup in eNodeB/UE configuration for establishing an LTE downlink between the eNodeB device and the UE device. A basic MAC implementation allows for packet-based data exchange of user data between eNodeB and UE. The user data can be provided to the host using UDP as shown in [Figure 11.](#page-13-2) Any program capable of transmitting UDP data can be used as data source. Similarly, any program capable of receiving UDP data can be used as data sink.

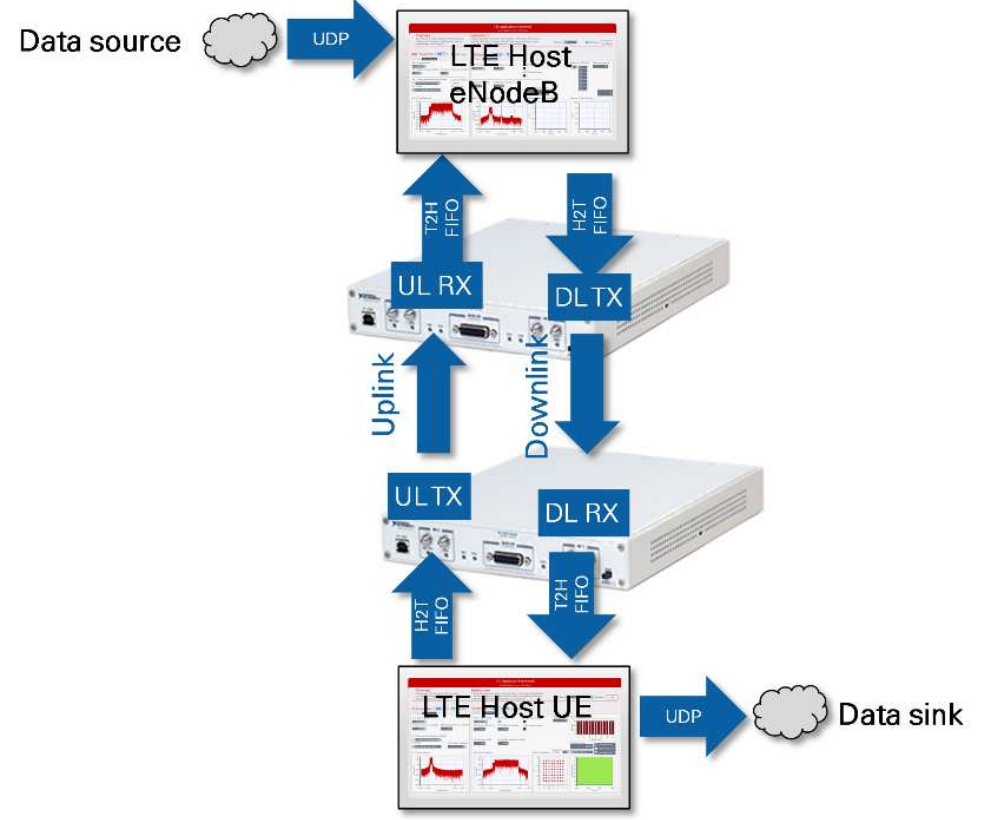

Figure 22 Data Streaming to/from the System Using UDP (eNodeB/UE Operation Mode)

As described in the "Running the Sample Project (Double Device)" section, the VLC media player can be used for streaming video data. The commands described in the "Initializing [Video Stream Transmitter"](#page-13-1) section need to run on the host computer running LTE Host eNodeB.gvi. The commands described in the ["Initializing](#page-13-1) Video [Stream Transmitter"](#page-13-1) section need to run on the host computer running LTE Host UE.gvi.

## <span id="page-29-0"></span>Running External MAC Demo Application (Double Device)

The basic MAC implementation of the LTE Application Framework can also be replaced by a full featured external implementation. For this purpose, the LTE Application Framework offers an API to interact with an external MAC. Attaching an external MAC requires a Linux RT setup such as the USRP-2974.

<span id="page-29-1"></span>Preparing External MAC Executable (Double-Device)

- 1. For both devices do the following steps
	- a. Get ssh access to the Linux RT system, for example using Putty. Visit ni.com/info and enter the Info Code [exmmx6](http://digital.ni.com/express.nsf/bycode/exmmx6) for additional details, including the default user name and password.
	- b. Transfer example application to the Linux RT system: pscp -r \MAC root@*RT\_LINUX\_IP*: replace *PATH\_TO\_AFW\_PROJECT* with the path to the LTE Application Framework project and  $RT$  LINUX IP with the IP of the Linux RT Setup.
	- c. Log into the Linux RT system through ssh as root and run the following commands: opkg update

```
opkg install g++ libstdc++-staticdev 
cd \sim/MACmake install
```
2. Prepare the system as described in Initializing the System [\(Double Device\).](#page-21-0) In addition, enable the **External MAC switch** control before starting the any of the VIs.

When everything is configured correctly, the system will behave as described in the "Verifying the System (Single-Device)" section. Because the sample application only sends packets for a fixed amount of time, both hosts will stop execution after 10 seconds and report that the connection to the external MAC is broken. Observe that as much the number of PHY TX Indications and PHY TX Requests is exactly the number of packets given in the command line arguments. The number of PHY CNF received is the sum of the PHY TX requests. Because the external MAC might hit exit conditions before the last two PHY CNF are received. The number of PHY DL RX Indications received is around 30-50 smaller than the number of PHY TX requests. The reason for that is that the synchronization in DL RX needs a few radio frames to settle and there is still data in the loop between DL TX and DL RX when the external MAC hits the exit condition.

## <span id="page-29-2"></span>Host Panel Controls and Indicators (Double Device)

This section gives information about how to use the controls and how to interpret the graphs and indicators available on the host panel.

### <span id="page-30-0"></span>eNodeB Controls and Indicators (Double Device)

## eNodeB Application Settings (Double Device)

These settings need to be set prior to running the GVI. Changes will only be applied after stopping and restarting the GVI.

Table 9 eNodeB Application Settings (Double Device)

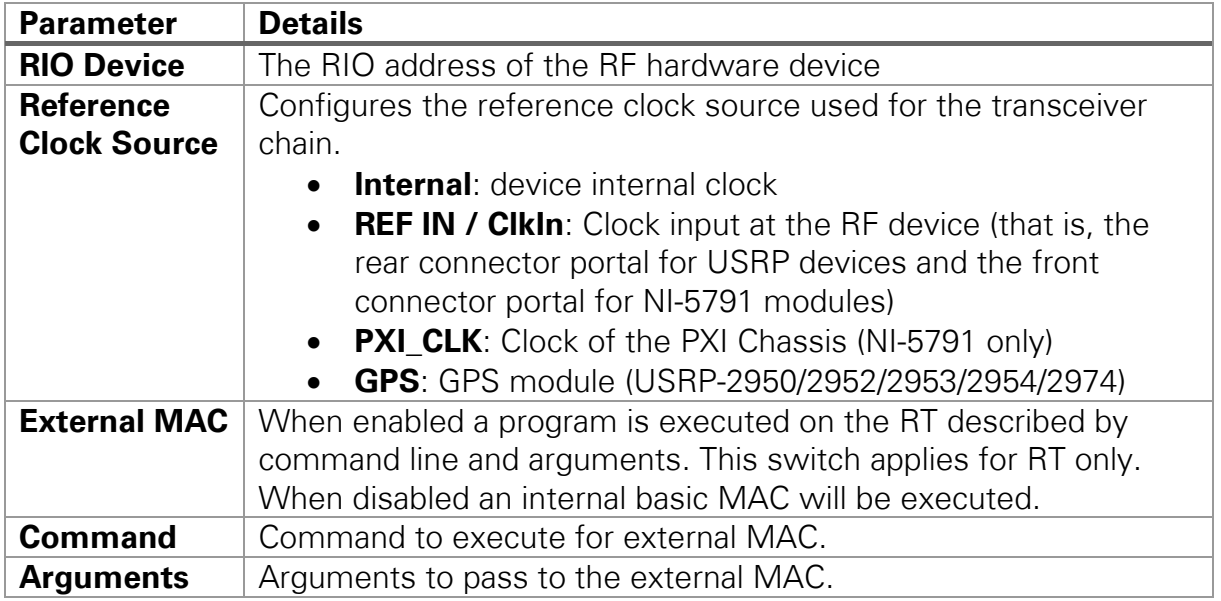

## eNodeB Basic Runtime Static Settings (Double Device)

These settings on the basic tabs can be changed without restarting the GVI. Value changes are applied when the corresponding transmitter or receiver chain is restarted using the associated switch control (**Off** to **On**).

Table 10 eNodeB Basic Runtime Static Settings (Double Device)

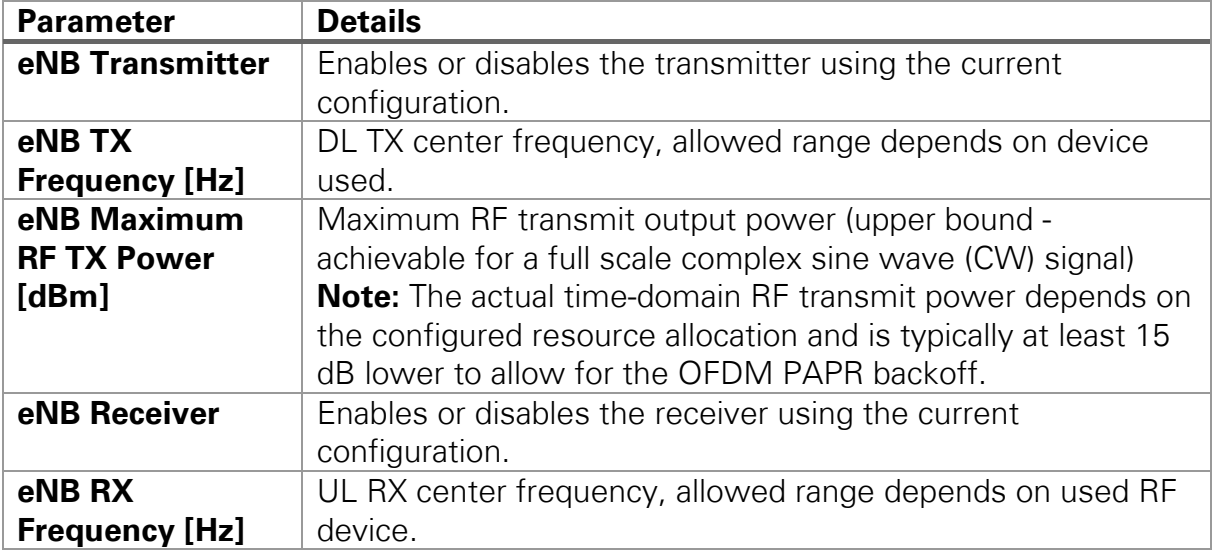

### eNodeB Advanced Runtime Static Settings (Double Device)

These settings on the advanced tabs can be changed without restarting the GVI. Value changes are applied when the corresponding transmitter or receiver chain is restarted using the associated switch control (**Off** to **On**).

#### Table 11 eNodeB Advanced Runtime Static Settings (Double Device)

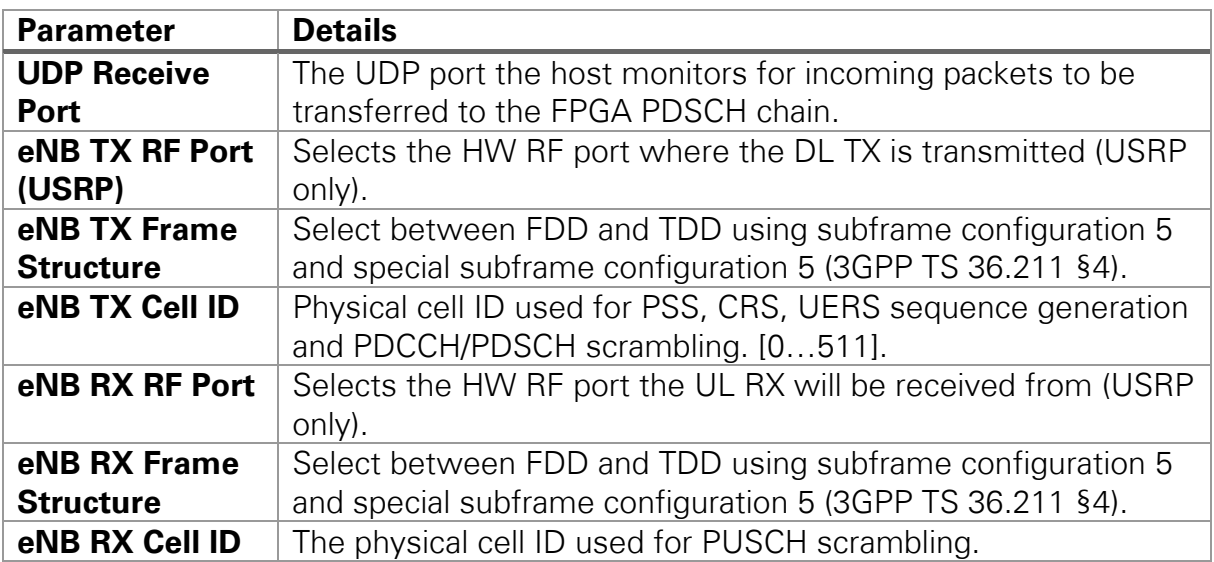

### eNodeB Runtime Dynamic Settings (Double Device)

These setting can be changed while the corresponding transmitter or receiver chain is running. Value changes are applied immediately.

Table 12 eNodeB Runtime Dynamic Settings (Double Device)

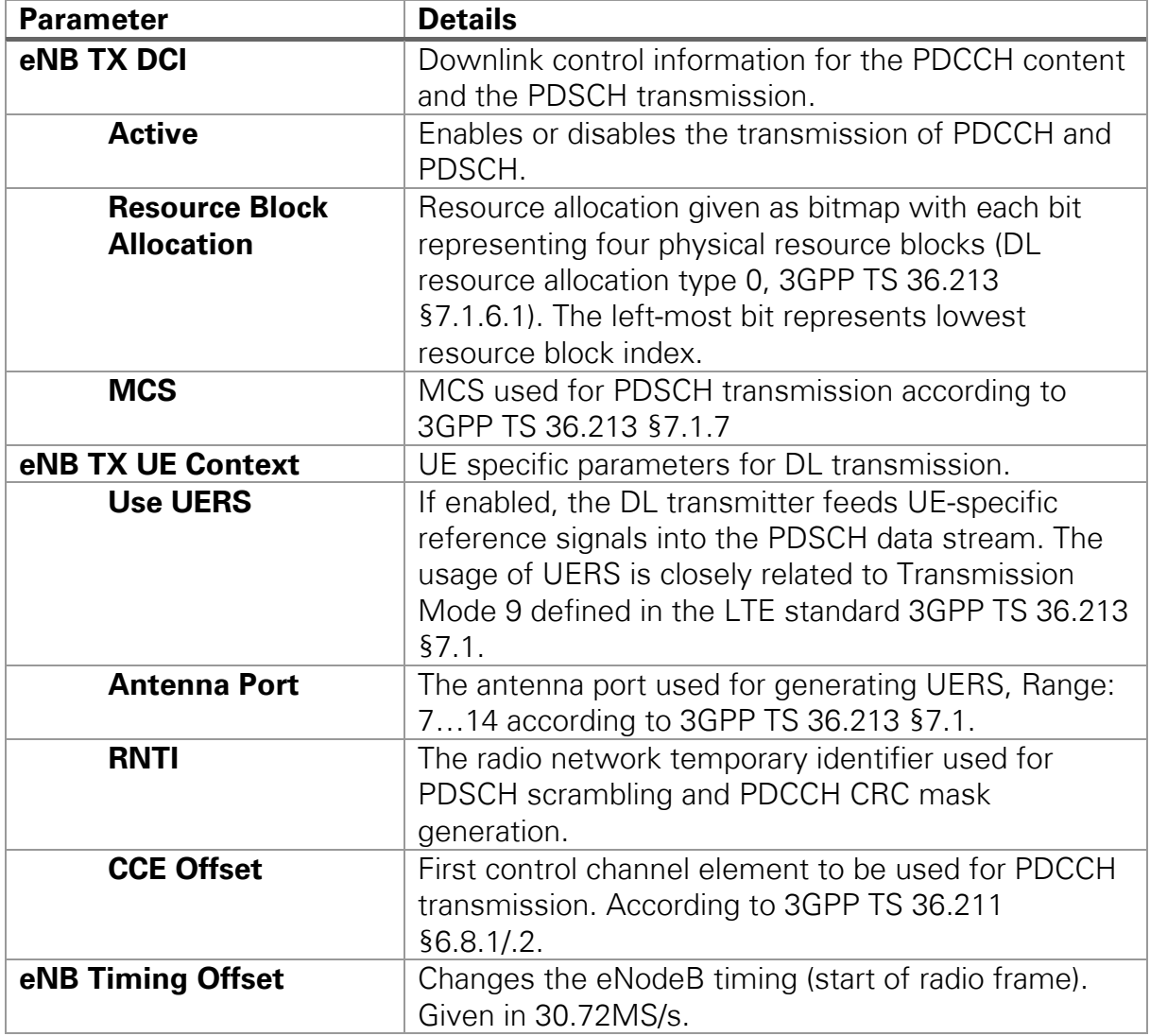

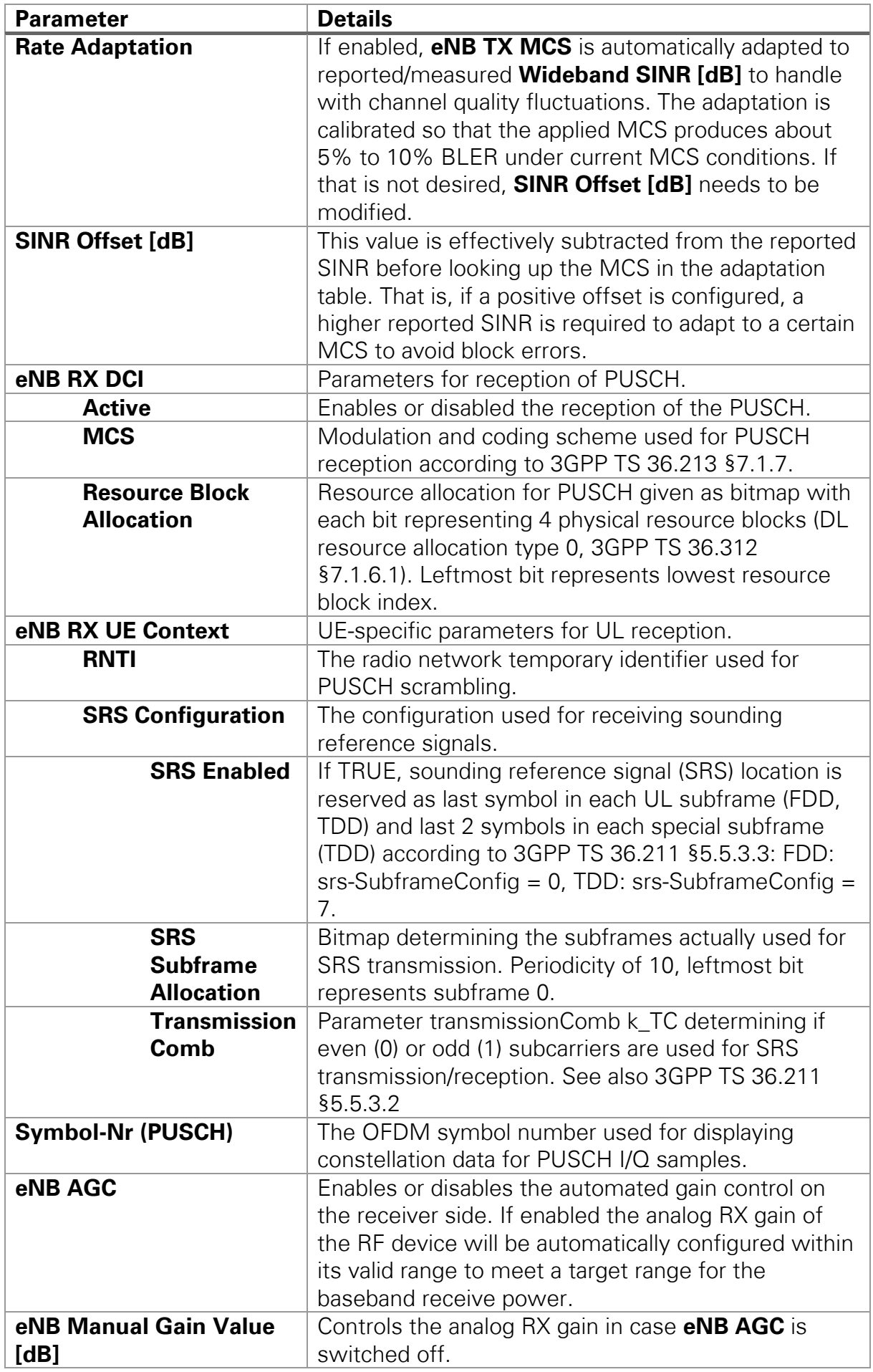

## eNodeB Graphs and Indicators (Double Device)

The indicators on the front panel represent the state of the target device and show information about ongoing transfers.

Table 13 eNodeB Graphs and Indicators (Double Device)

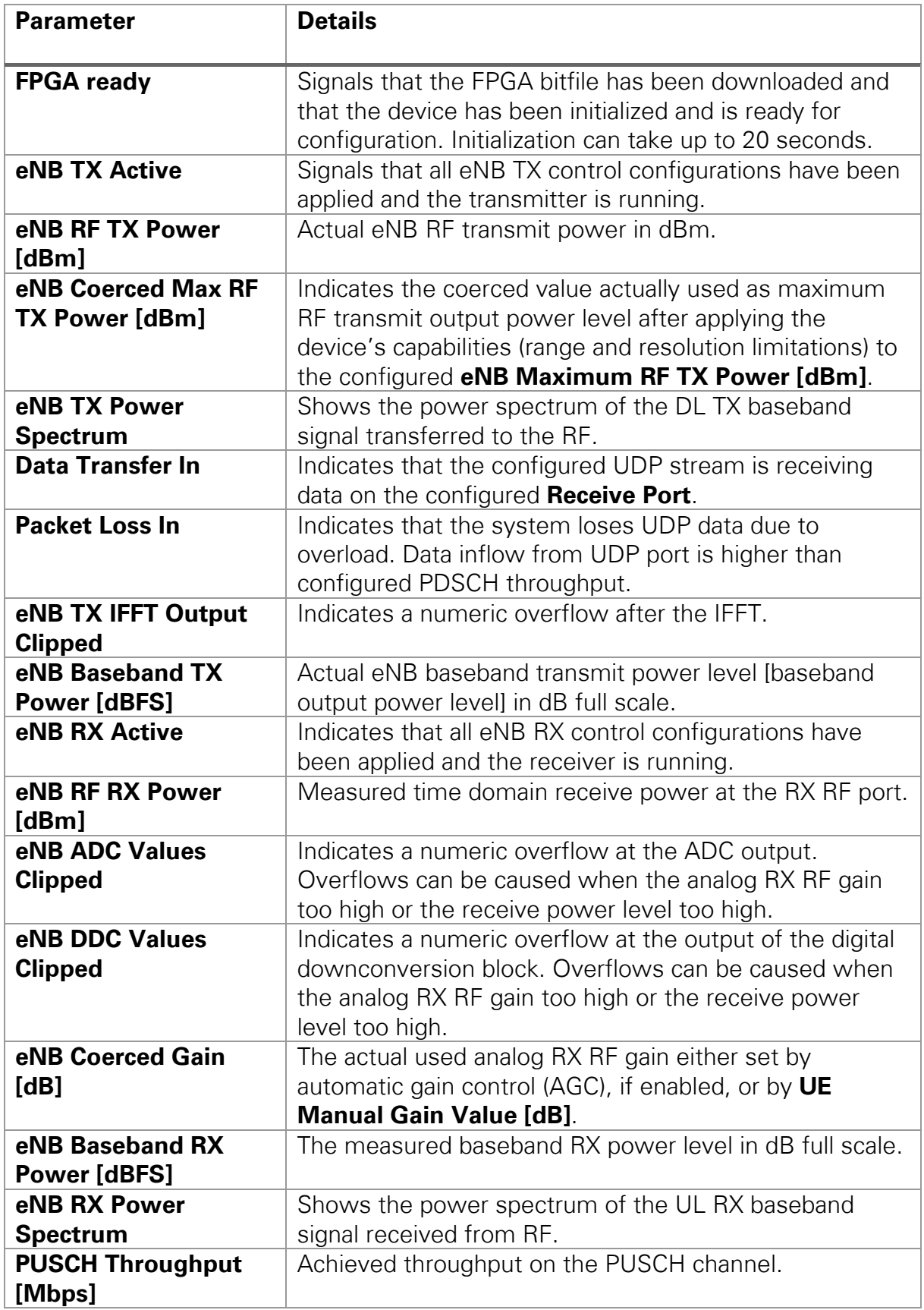

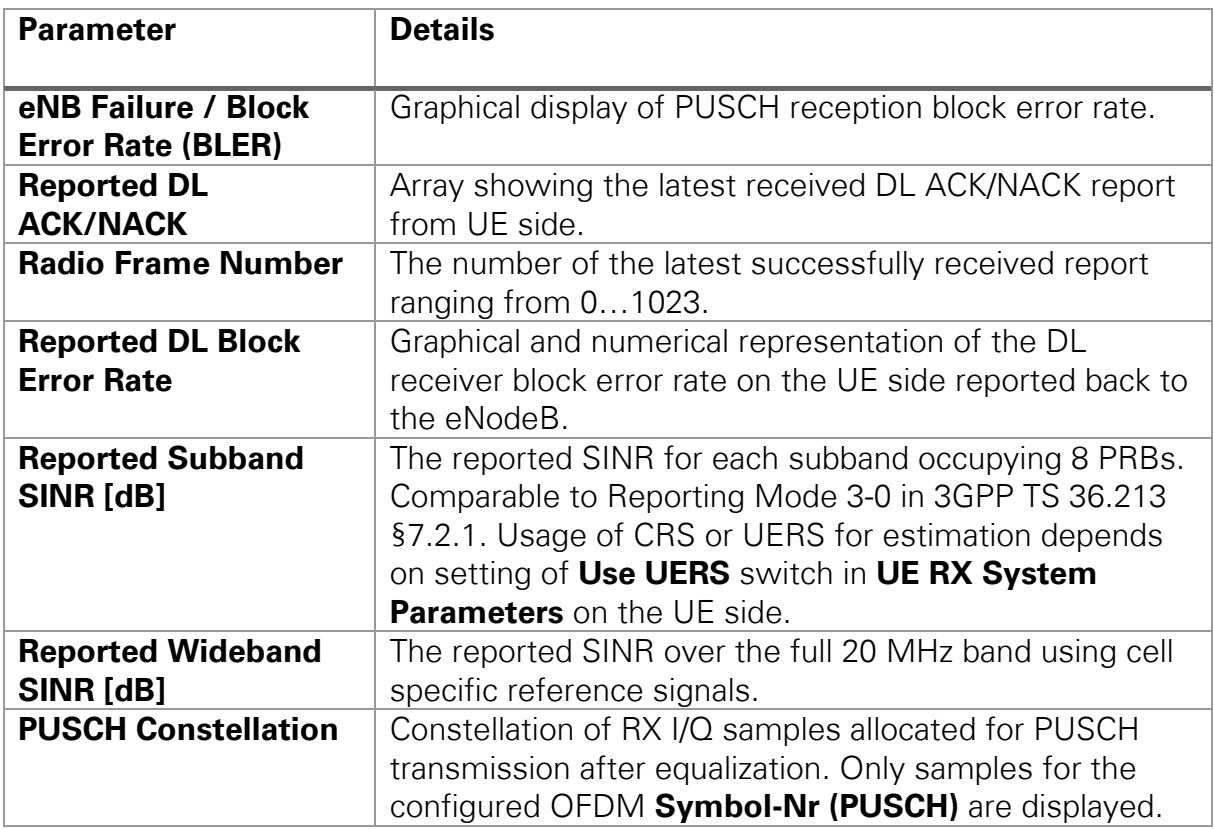

### <span id="page-34-0"></span>Host Panel UE (Double Device)

### UE Application Settings (Double Device)

These settings need to be set prior to running the GVI. Changes will only be applied after stopping and restarting the GVI.

Table 14 UE Application Settings (Double Device)

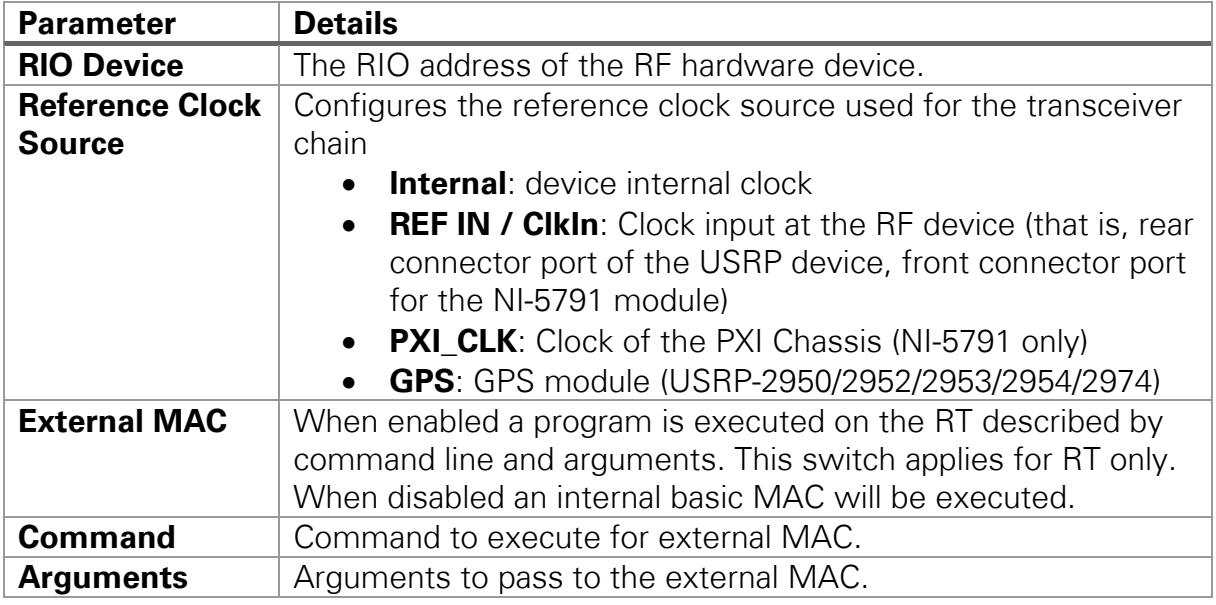

### UE Basic Runtime Static Settings (Double Device)

These settings on the basic tabs can be changed without restarting the GVI. Value changes are applied when the corresponding transmitter or receiver chain is restarted using the associated switch control (**Off** to **On**).

Table 15 UE Basic Runtime Static Settings (Double Device)

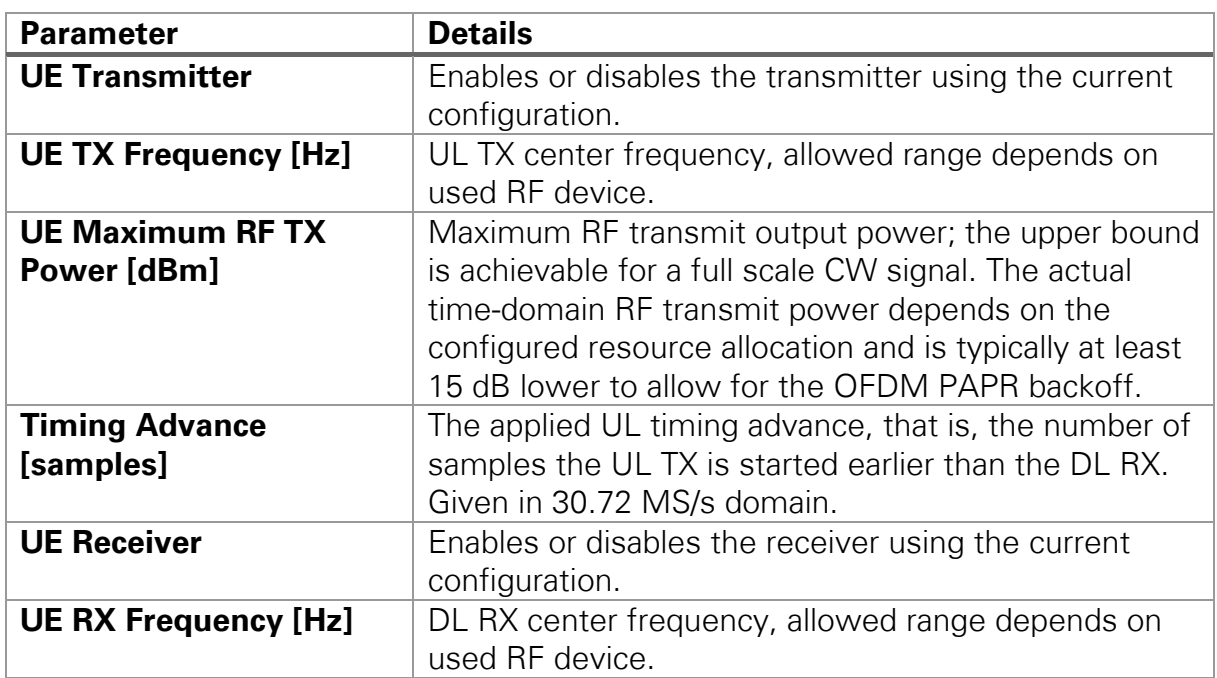

### UE Advanced Runtime Static Settings (Double Device)

These settings, placed on the advanced tabs, can be changed without restarting the GVI. Value changes are applied when the corresponding transmitter or receiver chain is restarted using the associated switch control (**Off** to **On**).

Table 16 UE Advanced Runtime Static Settings (Double Device)

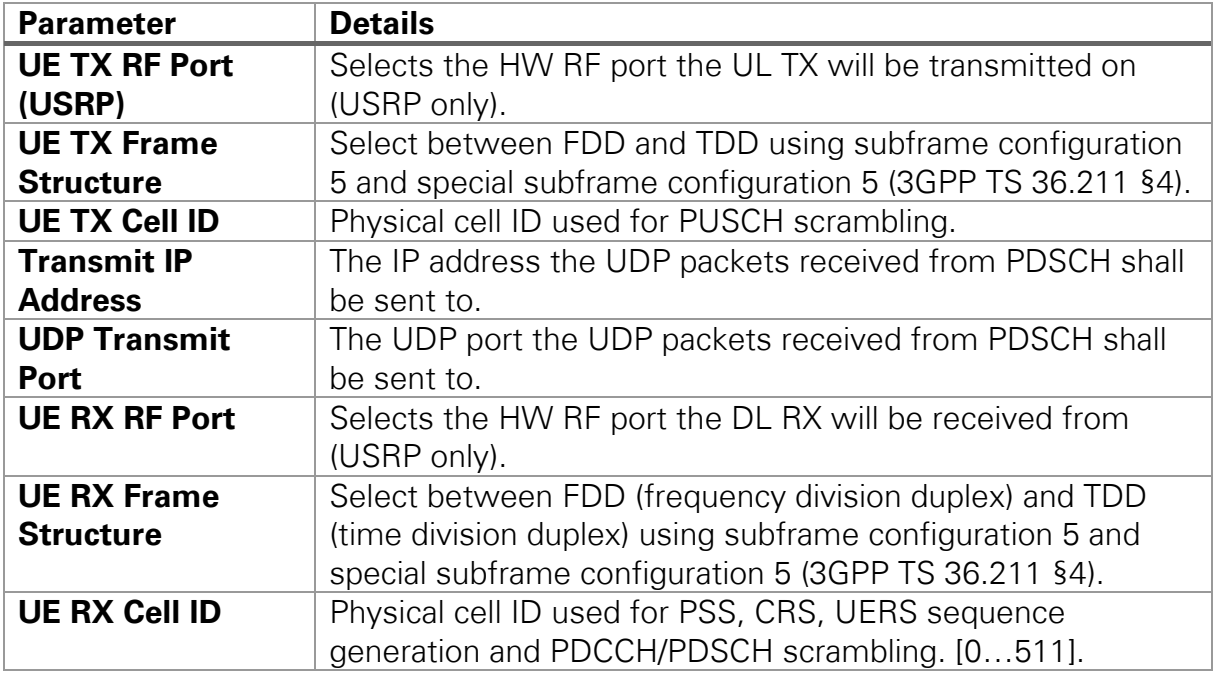

### UE Runtime Dynamic Settings (Double Device)

These settings can be changed while the corresponding transmitter or receiver chain is running. Value changes are applied immediately. Table 17 UE Runtime Dynamic Settings (Double Device)

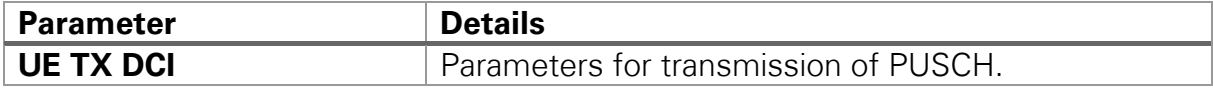

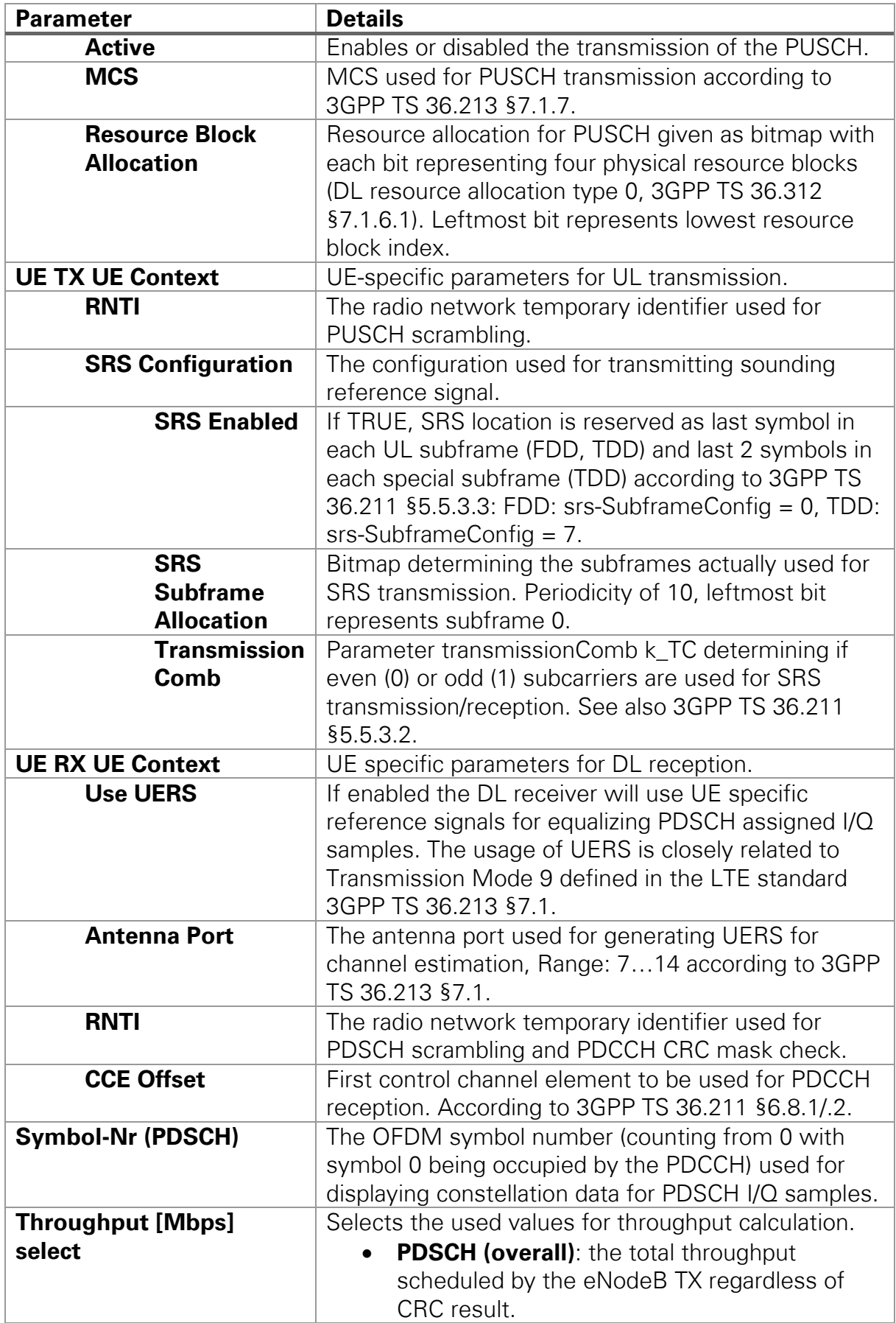

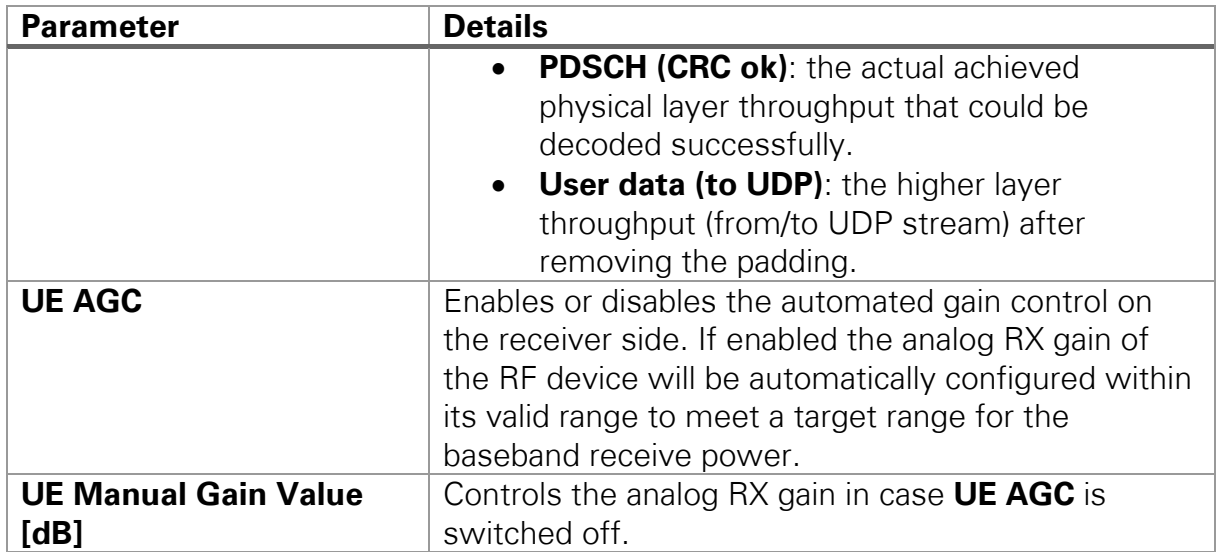

UE Graphs and Indicators (Double Device)

The indicators on the front panel represent the state of the target device and show information about ongoing transfers.

Table 18 UE Graphs and Indicators (Double Device)

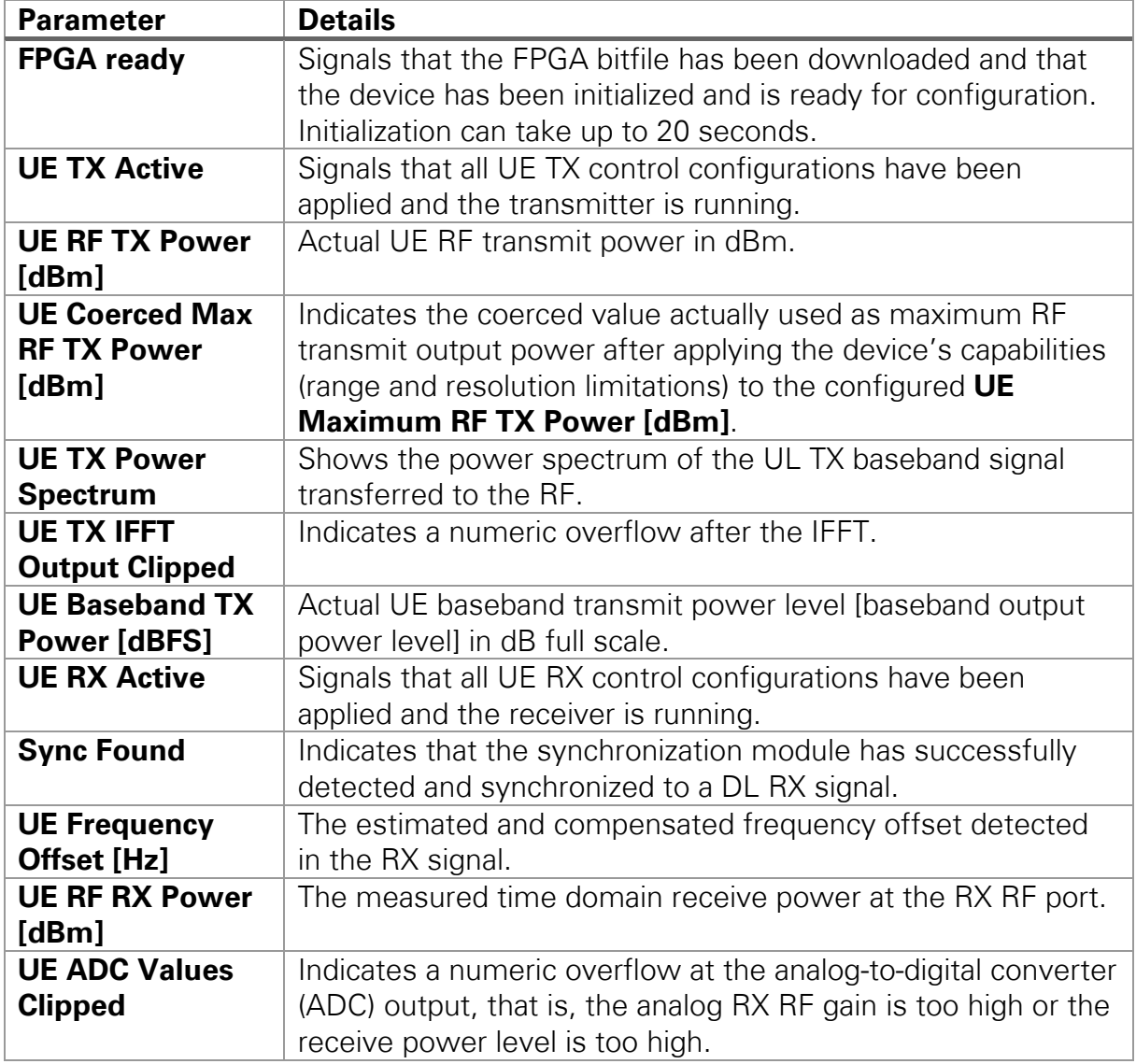

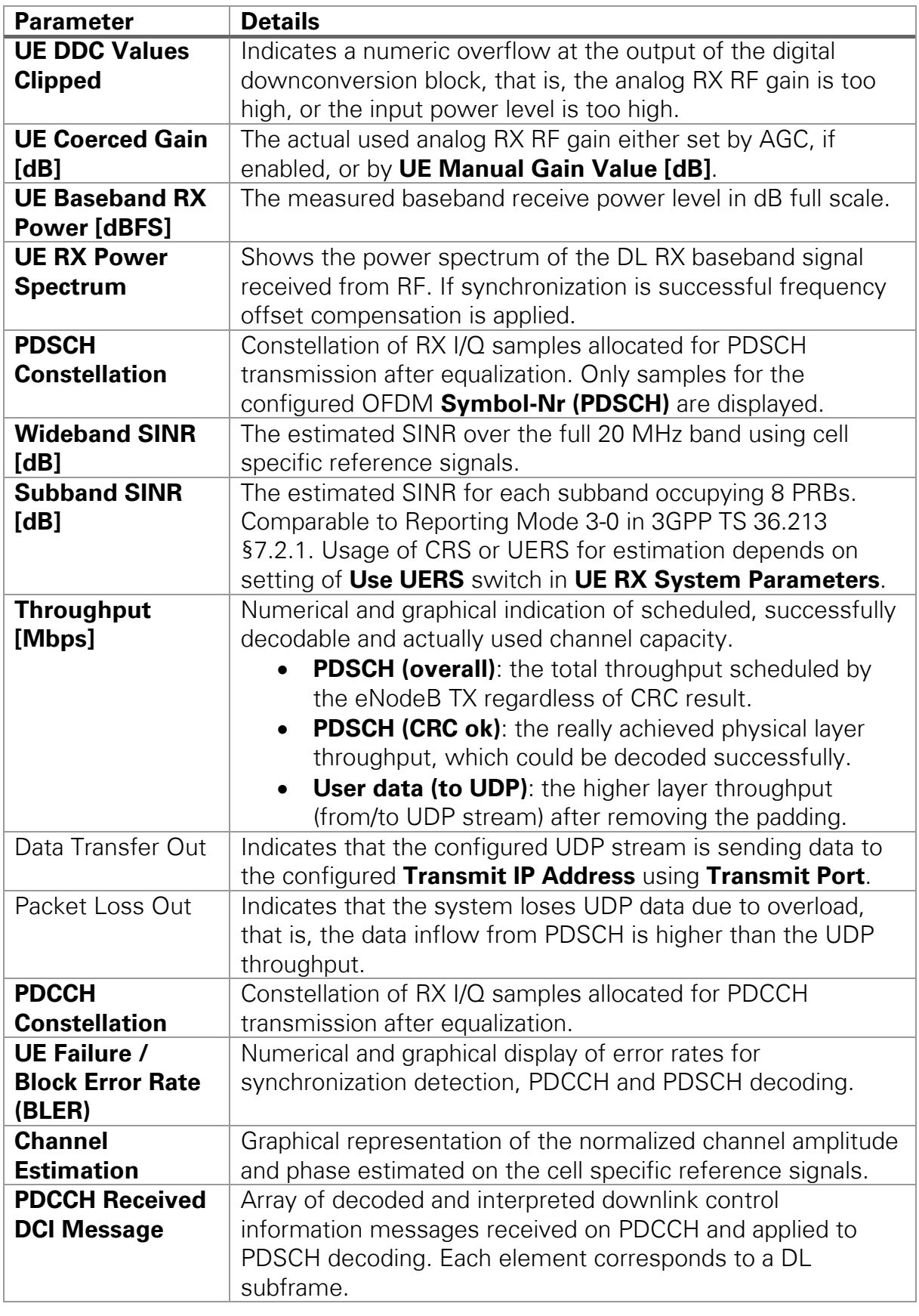

## <span id="page-38-0"></span>Known Issues

Visit ni.com/info and enter the Info Code  $\frac{\text{exmep4}}{\text{exmep4}}$  to access the known issues for LTE Application Framework 2.5.

## <span id="page-39-0"></span>Related Information

- Refer to [ni.com/manuals](http://ni.com/manuals) to access the getting started guide for your hardware.
- Visit ni.com/info and enter the Info Code [LTEAppFWManual](http://digital.ni.com/express.nsf/bycode/LTEAppFWManual) to access the LabVIEW Communications LTE Application Framework Manual for more information about the LTE Application Framework design.
- Visit ni.com/info and enter the Info Code [commsmanual](http://digital.ni.com/express.nsf/bycode/commsmanual) to access the LabVIEW Communications System Design Suite Manual for information about LabVIEW concepts or objects used in this sample project.
- You also can use the **Context Help** window to learn basic information about LabVIEW objects as you move the cursor over each object. To display the **Context Help** window in LabVIEW, select **Item»Documentation»Context Help** or press Ctrl+H.
- [3GPP TS 36.211 \(Physical channels and modulation\) Release 10](http://www.3gpp.org/DynaReport/36211.htm)
- [3GPP TS 36.212 \(Multiplexing and channel coding\) Release 10](http://www.3gpp.org/DynaReport/36212.htm)
- [3GPP TS 36.213 \(Physical layer procedure\) Release 10](http://www.3gpp.org/DynaReport/36213.htm)

## <span id="page-39-1"></span>**Abbreviations**

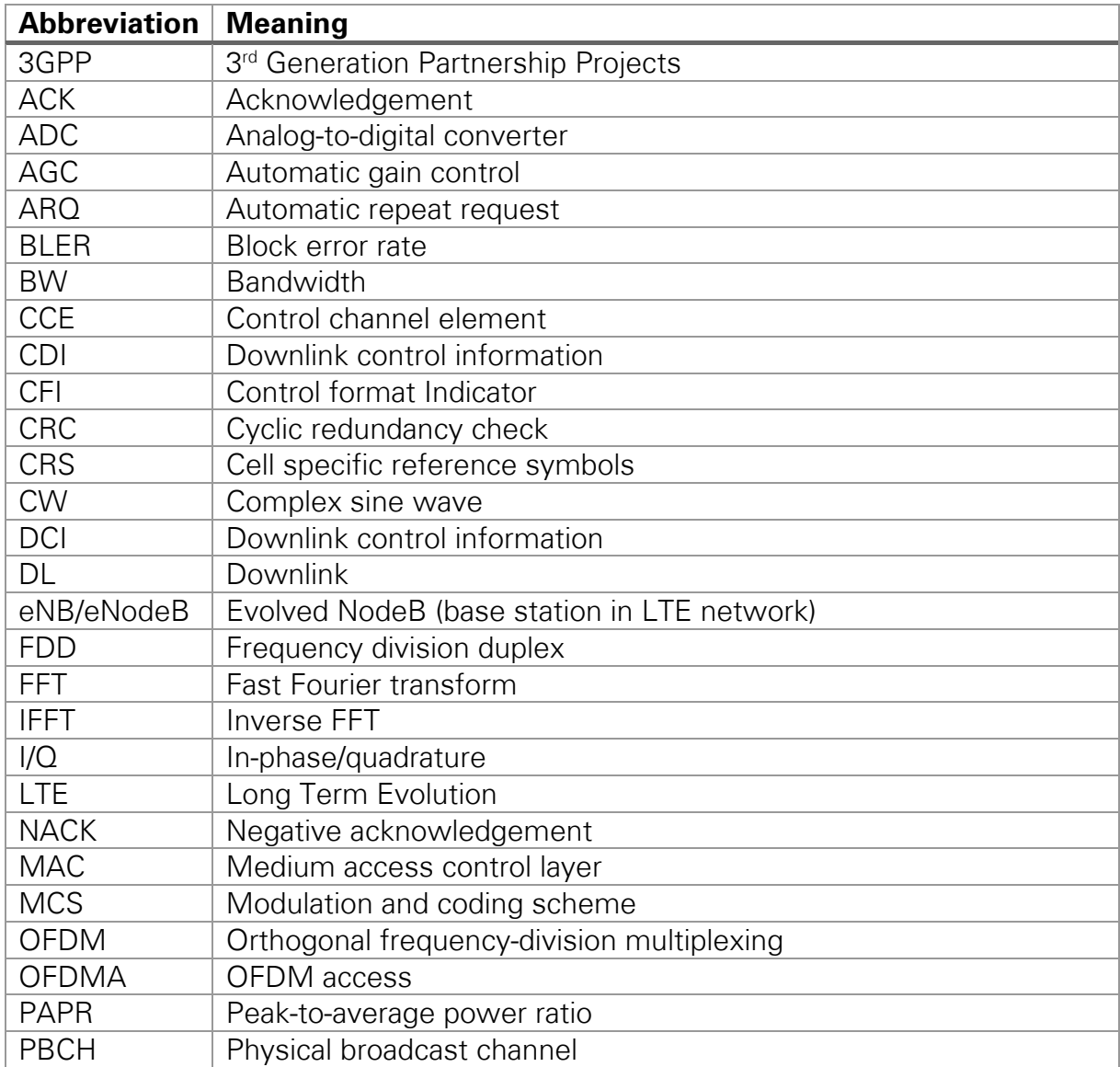

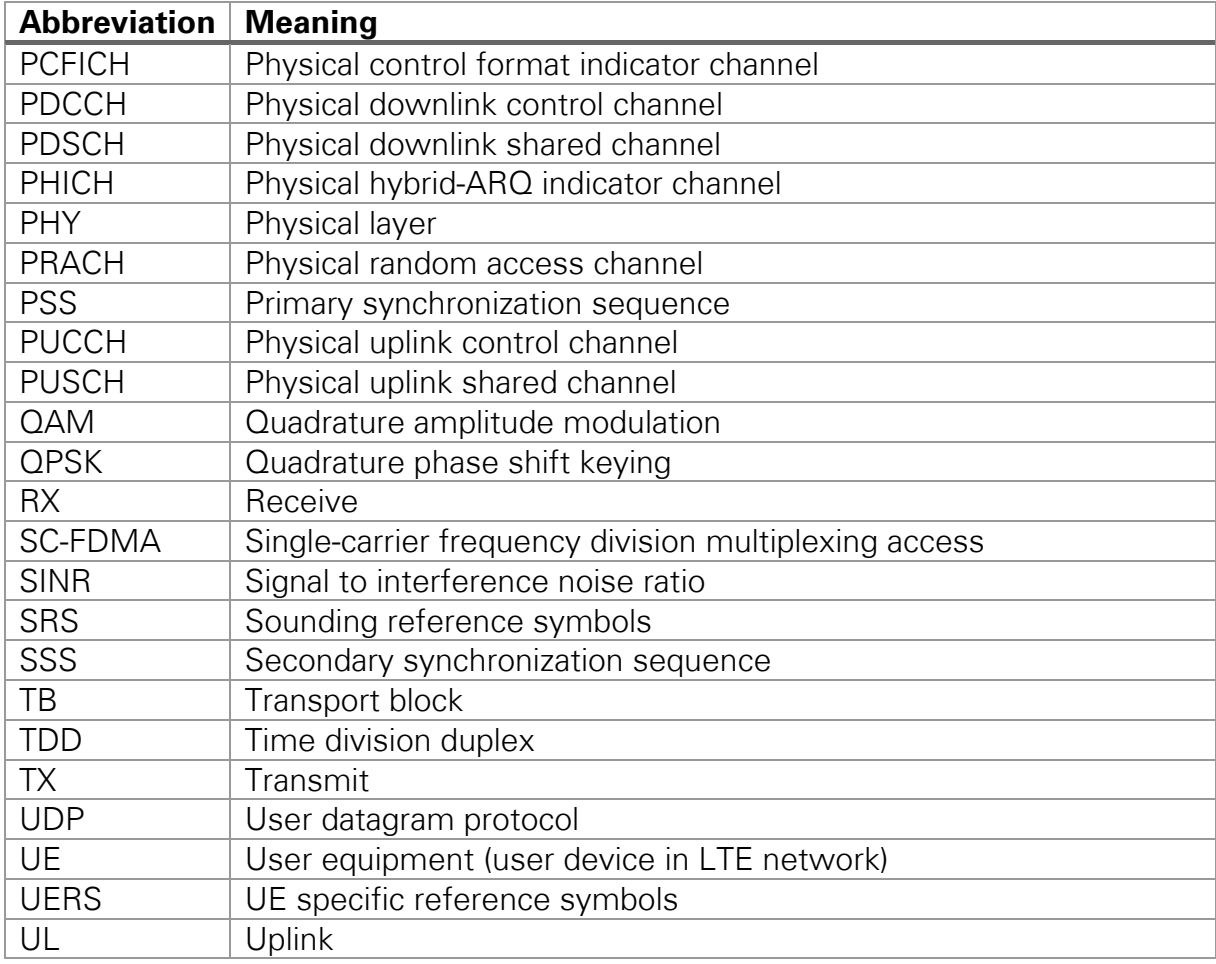

Refer to the NI Trademarks and Logo Guidelines at ni.com/trademarks for more information on NI trademarks. Other product and company names mentioned herein are trademarks or trade names of their respective companies. For patents covering NI products/technology, refer to the appropriate location: **Help»Patents** in your software, the  $\mathtt{patterns.txt}$  file on your media, or the *National Instruments Patents Notice* at  $\mathtt{ni.com/patents}$  . You can find information about end-user license agreements (EULAs) and third-party legal notices in the readme file for your NI product. Refer to the *Export Compliance Information* at ni.com/legal/export-compliance for the NI global trade compliance policy and how to obtain relevant HTS codes, ECCNs, and other import/export data. NI MAKES NO EXPRESS OR IMPLIED WARRANTIES AS TO THE ACCURACY OF THE INFORMATION CONTAINED HEREIN AND SHALL NOT BE LIABLE FOR ANY ERRORS. U.S. Government Customers: The data contained in this manual was developed at private expense and is subject to the applicable limited rights and restricted data rights as set forth in FAR 52.227-14, DFAR 252.227-7014, and DFAR 252.227-7015.